# 7 **便利な使いかた**

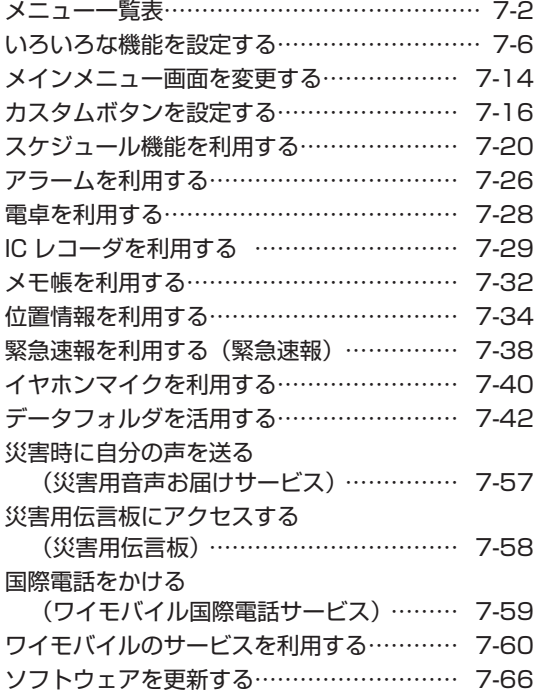

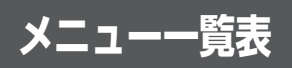

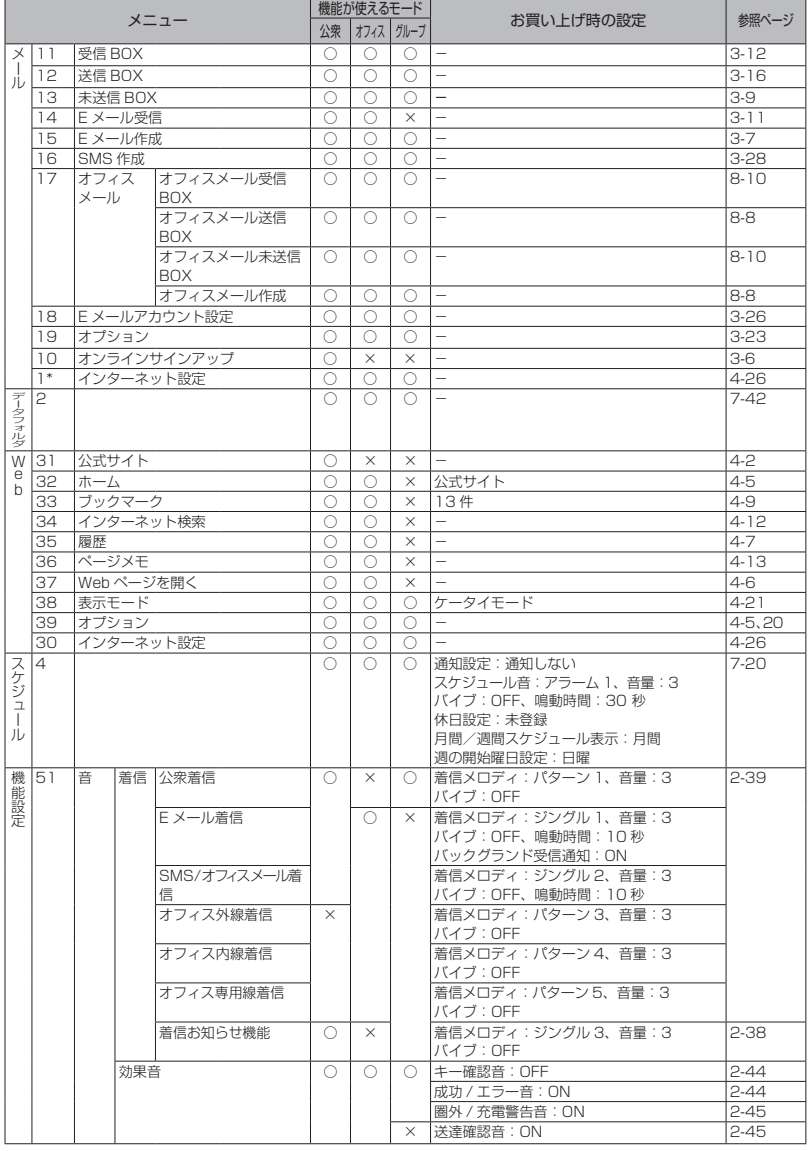

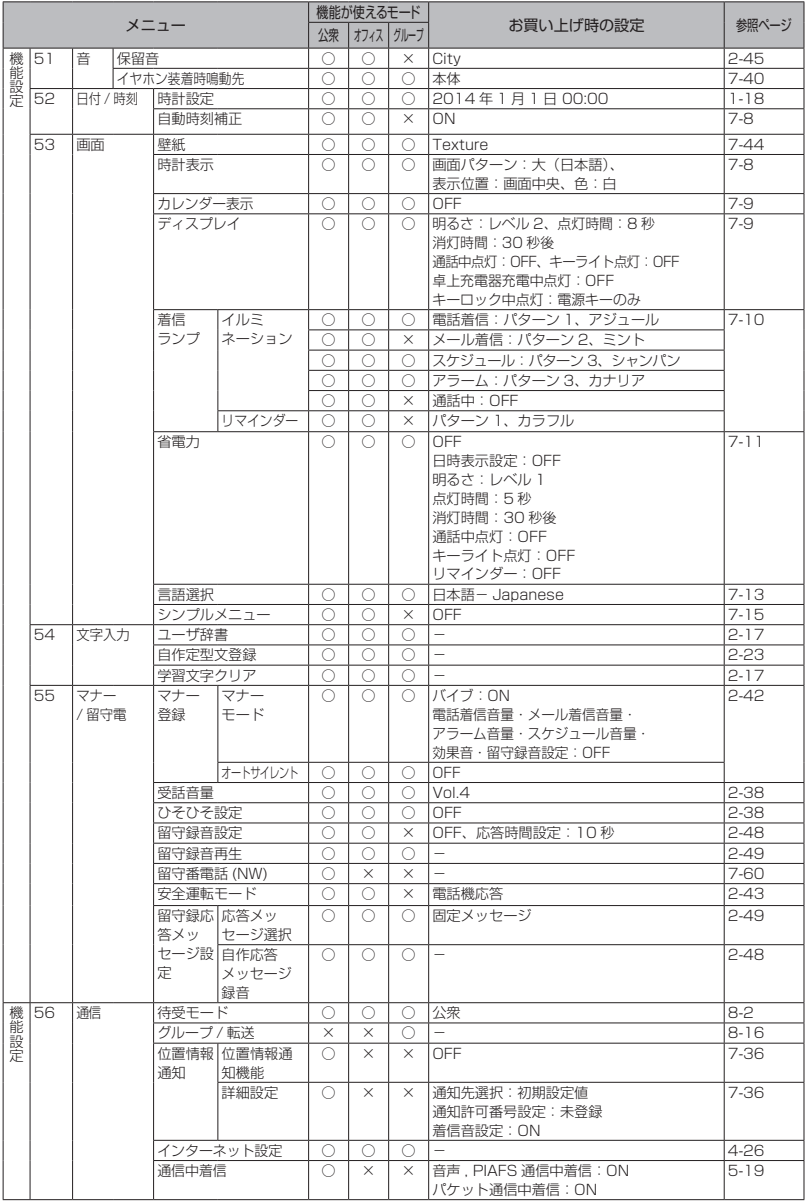

しゅうしょう しゅうしゅ しゅうしゅ しゅうしゅ しゅうしゅ しゅうしゅう しゅうしゅ しゅうしゅ しゅうしゅ しゅうしゅ しゅうしゅうしゅ しゅうしゅうしゅ 便利な使いかた フ メニュー一覧表

![](_page_3_Picture_362.jpeg)

しゅうしゅ しゅうしゅう しゅうしゅ しゅうしゅ しゅうしゅ しゅうしゅ しゅうしゅ しゅうしゅ しゅうしゅ しゅうしゅ しゅうしゅ しゅうしゅうしゅ しゅうしゅうしゅ 便利な使いかた フィンメニュー一覧表

![](_page_4_Picture_343.jpeg)

○:機能を使うことができます。

×:機能を使うことができません。

- ※1 USB 制限、赤外線制限、設定制限については、公衆、オフィスおよびグループモードで機能を使う ことができます。
- ※2 デュアル圏外サーチについては、公衆 / オフィスモード(デュアルモード)の場合のみ使うことが できる機能です。

#### お知らせ

▪ メニュー名の左の数字は、画面上のメニュー番号を表します。待ち受け画面で (■) に続けてその番号<br>- を押すことで、そのメニューを実行することができます。例えば 「受信 BOX」の数字は 「 1 1」なので、 ■エントラを押すことで表示することができます。

## **いろいろな機能を設定する**

## **プロフィールを表示する**

プロフィールとして、本電話機の公衆の電話番 号、オフィスモードのときのオフィス番号、グ ループモードのときのトランシーバ番号、自分 の名前、フリガナ、Eメールアドレス、および 住所などを記録するメモを表示できます。この うち公衆の電話番号、オフィス番号、オンライ ンサインアップで取得したEメールアドレス以 外はユーザが登録します。

## プロフィールを登録する

- 1 待ち受け画面で■ **0.2**
- 2 ∩ ► 回で入力する項目を選択■
- 名:名前を入力します。
- :フリガナを入力します。
- :メールアドレスを入力します。
- ●:住所などのメモを入力します。

次の項目が入力・設定できます。

- 名 材 名前とフリガナを入力する (☞同じページ内です。)
- @ メールアドレスを入力する (☞同じページ内です。)
- ノメモを入力する (☞同じページ内です。)

#### 3 必要に応じて<sup>[6]</sup>で入力する項目を選 択 ▶ 各項目を入力・設定 ▶ ┌ ┐ プロフィールが登録され、「登録しました」と

表示されます。

#### お知らせ

- •「☎」には、本電話機の公衆の電話番号が表 示されます。
- ▪ 「 」には、「オフィス番号切替」で選択し - たオフィス番号が表示されます。<br>▪ [器] には、グループモードのときのトラン
- シーバ番号が表示されます。
- · **[©]** には、オンラインサインアップで取得 したEメールアドレスが表示されます。
- 公衆の電話番号、オフィス番号、トランシ ーバ番号、オンラインサインアップで取得 したEメールアドレスは、グレー表示され ており編集できません。

## ■名前とフリガナを入力する

#### 1 名前を入力■

入力した名前の読み(フリガナ)が表示されま す。

#### ● フリガナを修正するには

pで修正したい箇所にカーソルを移動し、 |率|で消去してから、ダイヤルボタンで正 しい読みを入力します。「文字を入力する」 (☞2-13ページ)

#### **2** .

名前とフリガナが入力されます。

#### お知らせ

■ 名前は全角16文字(半角32文字)まで、 フリガナは半角32文字まで入力できます。 「文字を入力する」(☞2-13ページ)

## ■メールアドレスを入力する

メールアドレスを最大3件まで入力できます。 また、半角64文字まで入力できます。「文字を 入力する」(☞2-13ページ)

#### 1 アドレスを入力.■ ► 1.e<sup>x</sup> ~ 5sxt の いずれかを押してアドレス種別を選択

1件登録されると2件目のアドレス入力項目に カーソルが移動します。最大3件まで続けて登 録できます。

## ■メモを入力する

住所などをメモとしてプロフィールに入力でき ます。

#### 1 メモを入力[■]

全角50文字(半角100文字)まで入力できま す。「文字を入力する」(☞2-13ページ)

## プロフィールを表示する

登録してある「プロフィール」を表示します。

1 待ち受け画面で ■ 0.8

#### **2** pで表示したいアイコンを選択

アイコンを選択すると、登録された情報が表示 されます。

- :本電話機の公衆の電話番号が表示され ます。
- :オフィス面の名称とオフィス番号が表 示されます。未登録の場合は「未登録」 と表示されます。
- :トランシーバ番号が表示されます。未 登録の場合は「未登録」と表示されます。
- **@:オンラインサインアップで取得したE** メールアドレスが表示されます。オン ラインサインアップをしていない場合 はアイコンは表示されません。
- :メールアドレスが表示されます。メー ルアドレスが未登録の場合はアイコン は表示されません。
- .◆: メモが表示されます。■ (確認) を押 すと、メモの全文が表示されます。メ モが未登録の場合はアイコンは表示さ れません。
- :機種名とファームウェアのバージョン 情報が表示されます。
- プロフィールを一覧表示するには → [1.68] を押すと、プロフィールが一覧表示 されます。

## **USBで充電する**

USBケーブル(別売)でパソコンと接続中に 充電できます。

USBで充電を行う場合、本機能を「高速」ま たは「低速」に設定します。「高速」に設定す ると「低速」のときと比べて短時間で充電でき ますが、パソコンの消費電流が多くなります。

#### USB充電を設定する

- 1 待ち受け画面で■ 5% 9% 1.6\*
- 2 1.6\* ~ 3.6 のいずれか
- 1.0\* (高速) を押すと USB充電が高速に設定され、「設定しまし た」と表示されます。
- 2. (低速)を押すと USB充電が低速に設定され、「設定しまし た」と表示されます。
- **3df (OFF) を押すと** USB充電が「OFF」に設定され、「設定し ました」と表示されます。

#### お知らせ

- お買い上げ時には、「高速」に設定されてい ます。
- 充電時間は、「高速」の場合約3.5 時間、「低 速」の場合一旦充電動作になると、充電を継 続し着信ランプは消灯しません。電話機の電 源を切り電池パックを空の状態から充電した 場合の目安です。
- 本電話機をUSBケーブル (別売)に接続す るときには、パソコンが完全に起動している ことを確認してから行ってください。完全に 起動する前に接続するとUSB充電の設定に 関係なく「高速」で充電されることがありま す。
- 接続するパソコンによっては、「高速」に設 定していても充電に時間がかかったり、充電 できないこともあります。本電話機の電源を 切った状態でも同様です。
- · 本機能を「OFF」に設定してパソコンと接 続した場合でも、本電話機の電池を消費しま す。この場合、データ通信を行わなくても待 受時間が短くなることがあります。本電話機 の電源を切っていても同様に本電話機の電池 を消費します。
- バッテリー内蔵のノートパソコンをコンセン トに接続しない状態で使用する場合、ノート パソコンの動作時間は、「低速」に設定した ときのほうが「高速」に設定したときと比べ て長くなります。

## USBケーブル(別売)を接 続して充電する

USBケーブル(別売)で、本電話機とパソコ ンを接続して充電します。「パソコンと接続す る」(☞5-2 ページ)

#### **1** 本電話機とパソコンをUSBケーブル (別売)で接続する

「I ISB 充電 | が 「高速 | の場合は 「 』」が、「低速」 の場合は「多」が表示され、充電が開始されま す。充電が完了すると「▲」「≸」は消えます。

#### お知らせ

- · USB接続後、本電話機とパソコンが相互 に認識されると「圓」が表示され、「デー タ 通 信 ON USB 充 電 は 高 速( 低 速 /OFF)です」と表示されます。「 」が 表 示 さ れ な い 場 合 で も「 」または 「∮」が表示されていれば充電は行われてい ます。
- · 電池パックを外した状態で本電話機をUSB ケーブル(別売)に接続しないでください。
- USBハブを使用しての充電には対応してお りません。必ずパソコンのUSBポートに直 接接続してご使用ください。また、動作保証 もしかねますので、あらかじめご了承くださ い。
- ▪ パソコンの機種によっては、本電話機を USBケーブル(別売)で接続したとき、画 面に「 ▲」または「 ≸ 」が点灯した後「■」 が点灯し、再度「 *…*」または「 ∮ 」が点灯<br>することがありますが、故障ではありません。
- 充電中は、本電話機が温かくなることがあり ますが、異常ではありません。
- パソコンの種類によっては、USBケーブル (別売)経由での充電ができないことがあり ます。

## **時計表示を設定する**

待ち受け画面に表示する時計表示を設定しま す。時計表示のパターンは6種類あり、表示位 置や色を任意に設定できます。

- 1 待ち受け画面で■ 5% 3 36
- 2 2. 2. 2 → 1. a<sup>x</sup> ~ 7: 2 のいずれか
- 1@ 100 (大(日本語))を押すと 日付が日本語表示になり、時刻が大きく表 示されます。
- 2. (大(英語))を押すと 日付が英語表示になり、時刻が大きく表示 されます。
- 3. 同(中 (日本語)) を押すと 日付が日本語表示になり、時刻が小さく表 示されます。
- 44 (中 (英語)) を押すと 日付が英語表示になり、時刻が小さく表示 されます。
- 5☆ (小 (日本語)) を押すと 日付が日本語で表示されます。
- 6. (小(英語))を押すと 日付が英語で表示されます。
- **7編 (OFF) を押すと** 日時は表示されません。

選択した画面パターンがプレビュー表示されま す。

#### ● プレビュー表示された画面パターンを 変更するには ■で前のパターン、■で次のパターンが 表示されます。

#### **3** hで画面パターンの表示位置を指定

表示可能な領域内であれば時計表示位置を移動 できます。

h短く押す:2dotずつ移動

h約1秒以上押す:10dotずつ移動

#### **4** Cで表示色を選択

表示色は10色用意されています。 (…) (色) を 押すごとに表示色が変化しますので、お好みの 色が選択できます。

#### ● 表示位置と色を元に戻すには

c(リセット)を押します。表示位置は画 面中央、色は「白」に戻ります。

#### **5** .

時計表示が設定され、「設定しました」と表示 されます。

#### お知らせ

- お買い上げ時には、画面パターンは「大(日 本語)」、表示位置は画面中央、色は「白」に
- ■設定されています。<br>▪ 壁紙にカレンダーを表示しているときは、日 時は表示されません。
- 表示位置を決定する前に着信などの割り込み が入ると、割り込み終了後、待ち受け画面に 戻ります。最初から設定してください。

## **自動時刻補正を設定する**

自動時刻補正を「ON」に設定すると、電源を 入れたときやパケット通信開始時にネットワー ク側から受信した時刻情報をもとに本電話機の 日時を自動的に補正します。正しい時刻より進 めたり遅らせたりして使用する場合、本機能を 「OFF」に設定します。

#### 1 待ち受け画面で ■ 5 5 3 2 46

 $2 \sqrt{2 \pi \sqrt{1 \cdot 8}}$ 

自動時刻補正が設定され、「設定しました」と 表示されます。

● 自動時刻補正を解除するには 自動時刻補正設定時に[2歳] (OFF) を押し ます。 自動時刻補正が解除され、「解除しました」 と表示されます。

#### お知らせ

- · お買い上げ時には、「ON」に設定されてい ます。
- ■ネットワーク側と本電話機の時刻に約30秒 以上のずれがあると自動時刻補正されます。
- · 音声通話やPIAFSによる通信時には自動時 刻補正されません。

## **カレンダーを設定する**

待ち受け画面にカレンダーやスケジュールを表 示できます。「スケジュール機能を利用する」(☞ 7-20ページ)

#### 1 待ち受け画面で■ 5% 3%

#### 2 3<del>.di</del> ► ①でパターンを選択■

カレンダーが設定され、「設定しました」と表 示されます。

● パターンを選択するには

カレンダーには10パターンがあり、回ま たは 、 でパターンを切り替えること ができます。

● パターンを一覧表示するには

C(一覧)を押すと、パターンの一覧が表 示されます。 0~9 ~ 9% のいずれかを押す と選択したカレンダーのパターンが設定さ れ、「設定しました」と表示されます。

#### お知らせ

- · お買い上げ時には、「OFF」に設定されてい ます。
- 待ち受け画面に壁紙が設定されているとき は、壁紙の上にカレンダーが表示されます。 「画像データを壁紙に設定する」(☞7-44 ページ)

## **バックライトを設定する**

ボタンを押したときに、ボタンと画面のバック ライトを点灯するかどうか設定できます。

#### 明るさを設定する

本電話機が動作中のときの、画面の明るさを設 定できます。動作が終了してから、「点灯時間」 で設定されている時間が経過すると、自動的に 「レベル1」の明るさになります。

1 待ち受け画面で■ 5% 3 of 4 a4

#### 2 1.e<sup>s</sup> ► 1.e<sup>s</sup> ~ 4.di のいずれか

明るさには4つのパターンがあります。 [0] で パターンを選択すると、それぞれの明るさのパ ターンを確認できます。

1.4 ~ 4.4 のいずれかを押すと明るさが設定 され、「設定しました」と表示されます。

#### お知らせ

■ お買い上げ時には、「レベル2」に設定され ています。

#### 点灯時間を設定する

本電話機の動作が終了してから、「明るさ」で 設定されている、画面の明るさのレベルを保持 する時間を設定できます。

- 1 待ち受け画面で■ 5% 3 of 14 of 1
- 2 2 2 2 → 0.2 ~ 9 3 で点灯時間を入 力■

5秒~ 59秒までで入力できます。 回で入力 したい箇所にカーソルを移動できます。 点灯時間が設定され、「設定しました」と表示 されます。

#### お知らせ

- ■お買い上げ時には、「8秒」に設定されてい ます。
- 発信中または着信中に、設定した点灯時間が 経過しても応答するまでは消灯しません。

#### 消灯時間を設定する

本電話機の動作が終了してから、画面が消灯す るまでの時間を設定できます。

1 待ち受け画面で■ 5% 3cm 4cm

2  $3 \frac{3}{4}$  ►  $1e^8$  ~  $4 \frac{1}{4}$  のいずれか 選択した消灯時間が設定され、「設定しました」 と表示されます。

#### お知らせ

- · お買い上げ時には、「30秒後」に設定され ています。
- 省電力モードを「ON」にしたときのお買い 上げ時の設定は、「30秒後」に設定されて います。
- ■ 5% 3 8 4 4 % 2 2 で設定したディスプレ イの点灯時間の設定よりも、消灯時間の設定 の方が優先されます。
- 消灯時間の設定よりも■ 5% 3<del>.8</del> 6‰ で設 定した省電力設定の方が優先されます。
- 画面が消灯しても、ボタンを何か押すと再点 灯します。
- 発信中または着信中に、設定した消灯時間が 経過しても応答するまでは消灯しません。

7

いろいろな機能を設定する

## 通話中点灯を設定する

通話中のバックライトの設定ができます。「ON」 に設定すると、通話開始から「点灯時間」が経 過したあとも、電話を切るまで「レベル1」の 明るさで点灯し続けます。

1 待ち受け画面で■ 5% 30# 444

#### **2**  $4 \pi i$   $\triangleright$   $1 \cdot e^x$

通話中点灯が設定され、「設定しました」と表 示されます。

#### ● 通話中点灯を解除するには 通話中点灯設定時に「2…®」(OFF)を押します。 通話中点灯が解除され、「設定しました」と 表示されます。

#### お知らせ

· お買い上げ時には、「OFF」に設定されてい ます。

## キーライト点灯を設定する

キーライト(ボタンのバックライト)点灯の設 定ができます。「ON」に設定すると、本電話機 の動作時にキーライトが点灯します。本電話機 の動作が終了してから、キーライトが消灯する までの時間は、「点灯時間」で設定されている 時間と同じです。

- 1 待ち受け画面で■ 5% 3cm 4cm
- **2**  $5\%$   $\triangleright$   $1e^{x}$

キーライト点灯が設定され、「設定しました」 と表示されます。

#### ● キーライト点灯を解除するには

キーライト点灯設定時に[2%] (OFF) を押 します。キーライト点灯が解除され、「設定 しました」と表示されます。

#### お知らせ

- · お買い上げ時には、「OFF」に設定されてい ます。
- 画面が消灯しても、ボタンを何か押すと再点 灯します。

#### 卓上ホルダ(別売)での充 電中の点灯を設定する

卓上ホルダ(別売)で充電しているときのバ ックライトの点灯を設定することができます。 「ON」に設定すると、本電話機を卓上ホルダ(別 売)に置いてもバックライトはレベル1の明る さで点灯を続けます。

1 待ち受け画面で■ 5% 3cm 4cm

#### 2 6 min ▶ 1.e<sup>\*</sup> または 2.et

卓上ホルダ(別売)での充電中の点灯が設定さ れ、「設定しました」と表示されます。

#### お知らせ

- · お買い上げ時には、「OFF」に設定されてい ます。
- · 設定が「ON」のとき、バックライトが消灯 した状態で卓上ホルダ(別売)に置くと、設 定したバックライトの「明るさ」で約3秒点 灯した後、レベル1の明るさで点灯します。

#### キーロック中の点灯を 設定する

キーロック中のバックライトの点灯を設定する ことができます。「ボタン操作をロックする(キ ーロック)」(☞6-7 ページ)

- 1 待ち受け画面で■ 5% 3ad 4ad
- 2  $7$   $\overline{3}$  ▶  $1e<sup>3</sup>$  または  $2\frac{e}{2}$

キーロック中の点灯が設定され、「設定しまし た」と表示されます。

- 1.4\* (全てのキー) を押すと キーロック中、消灯しているときに何かキー を押すとレベル1の明るさで点灯します。
- 2. (電源キーのみ)を押すと キーロック中、消灯しているときに「 押すとレベル1の明るさで点灯します。

#### お知らせ

■ お買い上げ時には、「電源キーのみ」に設定 されています。

## **着信ランプを設定する**

イルミネーションを設定する

電話着信、メール着信、スケジュールの通知、 アラーム、および通話中のときの着信ランプの イルミネーション(点滅パターン)を設定でき ます。

- 1 待ち受け画面で■ 5% 3cm 5% 5
- 2 1.<sup>a</sup> ► 1.a<sup>3</sup> ~ 5%d のいずれか
- 1. a\* (雷話着信) を押すと 電話着信時のイルミネーションが設定でき ます。
- 2. 2 (メール着信)を押すと メール着信時のイルミネーションが設定で きます。
- 3dg (スケジュール)を押すと スケジュールの通知時のイルミネーション が設定できます。
- 44 (アラーム)を押すと アラーム鳴動時のイルミネーションが設定 できます。
- 5 5 流 (通話中) を押すと 通話時のイルミネーションが設定できます。
- 3 1<sup>a</sup> ~ 4a のいずれか

点滅周期には3つのパターンがあります。 でパターンを選択すると、それぞれの点滅周期 のパターンを確認できます。

4 1.6\* ~ 8.5 のいずれか

色には8つのパターンがあります。 ロでパター ンを選択すると、それぞれの色のパターンを確 認できます。

1.4% ~ 87% のいずれかを押すとイルミネーショ ンが設定され、「設定しました」と表示されます。

#### お知らせ

■ お買い上げ時には、パターンと色は次のよう に設定されています。<br>電話着信 :パタ-:パターン1、アジュール メール着信 :パターン2、ミント<br>スケジュール : パターン3、シャンパン<br>アラーム : パターン3、カナリア 通話中 :OFF

## リマインダーを設定する

不在着信やメール受信があったときなどに、着 信ランプの点滅でお知らせします。

1 待ち受け画面で■ 5% 3m<sup>#</sup> 5%\*

2 2 2 ABC ▶ 1.e<sup>x</sup> ~ 4 ali のいずれか

点滅周期には3つのパターンがあります。 [0] でパターンを選択すると、それぞれの点滅周期 のパターンを確認できます。

3 1.6\* ~ 8.5 のいずれか

色には8つのパターンがあります。 ①でパター ンを選択すると、それぞれの色のパターンを確

認できます。<br>[1~] 〜 [8~3] のいずれかを押すとリマインダー が設定され、「設定しました」と表示されます。

#### ● 点滅中の着信ランプを消すには

ボタンを何か1つ押すと、着信ランプが消 えます。ただし、待ち受け画面にオフィス のショートメッセージが表示されていると きは、着信ランプが消えません。この場合、 「翌」を押すと、ショートメッセージの表示 が消え、同時に着信ランプも消えます。また、 キーロック中、ダイヤルロック中も着信ラ ンプが消えません。

「ボタン操作をロックする(キーロック)」(☞ 6-7 ページ) 「ダイヤルをロックする(ダイヤルロック)」  $(m - R)^2 - 3)$ 

#### お知らせ

■ お買い上げ時には、「パターン1| で「カラ フル」に設定されています。

## **省電力モードを設定する**

電池パックの消費を抑えるために画面の消費電 力等を節約するように設定できます。

## 省電力モードを設定する

省電力モードを「ON」に設定すると、消費電 力が節約されます。

- 1 待ち受け画面で■ 5% 3% 3%
- 2  $\boxed{6m\overline{6}}$   $\blacktriangleright$   $\boxed{1.e^8}$  または $\boxed{2.m\overline{6}}$
- 1.e\* (ON) を押すと 省電力モードが設定され、「設定しました」 と表示されます。
- **2. 3 (OFF) を押すと** 省電力モードが解除され、「解除しました」 と表示されます。

#### お知らせ

- ·お買い上げ時には、「OFF」に設定されてい ます。
- 省電力モードの設定内容は変更できます。「省 電力モードの内容を変更する」(☞同じペー ジ内です。)
- 省電力モードを「ON」にしたときは、ディ スプレイの設定よりも優先されます。「バッ クライトを設定する」(☞7-9 ページ)
- ·省電力モードを「ONI にしたときは、画面 が消灯時、一度、ボタンを何か押すと、画面 が点灯します。

#### 省電力モードの内容を 変更する

省電力モードが「ON」のときの、日時表示、バッ クライトの明るさ、点灯時間、消灯時間、通話 中点灯、キーライト点灯、リマインダーを設定 します。

1 待ち受け画面で■ 5% 3.6 6.65

2 □で「ON」を選択 ⌒ ▶ 「--<sup>\*</sup>」~ 755 のいずれかを押し、設定を行う

次の項目が設定できます。

7

- 1.。" (日時表示設定) 「時計表示を設定する」(☞7-8 ページ)
- 2. (明るさ) 「明るさを設定する」(☞7-9 ページ)
- 3話 (点灯時間) 「点灯時間を設定する」(☞7-9 ページ)
- 44 (消灯時間) 「消灯時間を設定する」(☞7-9 ページ)
- 5☆ (通話中点灯) 「通話中点灯を設定する」(☞7-10 ページ)
- 6歳 (キーライト点灯) 「キーライト点灯を設定する」(☞ 7-10 ページ)
- 75 (リマインダー) 「リマインダーを設定する」(☞7-11 ペー ジ)

#### 3 必要に応じて各項目を設定▶ <del>○</del>

省電力モードの内容が設定され、「登録しまし た」と表示されます。

#### お知らせ

· 省電力モードを「ON」にしたときのお買い 上げ時の設定は、「日時表示設定」は「OFF」、 「明るさ」は「レベル1」、「点灯時間」は「5 秒」、「消灯時間」は「30秒後」、「通話中点灯」 は「OFF」、「キーライト点灯」は「OFF」、「リ マインダー」は「OFF」に設定されています。

![](_page_11_Picture_11.jpeg)

デュアルモード(公衆/オフィス)時の省電力設 定を行います。

- 1 待ち受け画面で■ 5% 9%
- 2 50 <del>▶</del> 1.e<sup>x</sup> または 2.mi
- 1.e\* (通常) を押すと デュアルモード(公衆/オフィス)時の省電力 が解除され、「設定しました」と表示されます。
- 2. (省電力)を押すと デュアルモード(公衆/オフィス)時の省電力 が設定され、「設定しました」と表示されます。

#### お知らせ

▪ お買い上げ時には、「省電力」に設定されて います。

## **サブアドレスを設定する**

ISDN回線は、1本の回線に複数の端末を接続 できるため、端末には通常の電話番号に加えて 端末独自の番号を設定できます。この番号を「サ ブアドレス」といいます。電話番号をダイヤル した後、 [\* · ] を押してサブアドレスをダイヤル すると、希望する端末だけを呼び出せます。 ISDN端末のサブアドレスにダイヤルする場合、 本機能を「ON」に設定しておく必要があります。

#### 1 待ち受け画面で ■ [5※1|734]

**2**  $7\frac{1}{46}$   $\triangleright$   $1\frac{1}{4}$ 

サブアドレスが設定され、「設定しました」と 表示されます。

● サブアドレス設定を解除するには サブアドレス設定時に[2歳] (OFF) を押し ます。サブアドレス設定が解除され、「設定 しました」と表示されます。

- お買い上げ時には、「ON」に設定されてい ます。
- · 本機能を「ON」に設定すると、電話番号 +\*に続く番号をサブアドレス情報として 発信します。「OFF」に設定すると、電話番 号+|\*…|+番号を電話番号情報として発信し ます。
- サブアドレスは、「公衆モード」および「オ フィスモード」で有効です。「グループモード」 および「転送モード」では利用できません。
- •「オフィスモード」時、このあとに電話番 号をダイヤルして電話をかけると、[\*--]+ サブアドレスを電話番号として発信します。 この場合、ご希望の端末に直接電話をかける ことはできません。
- ▪ 「オフィスモード」時、オフィスシステム (PBX) によってはサブアドレスによる呼び 出しができないことがあります。

## **エニーキーアンサーを 設定する**

電話がかかってきたときに、*⊆*○以外のボタ ンを押しても電話に出られるように設定できま す。

本 機 能 を 設 定 す る と、 ( 、 ) 、 U 、 - 、  $\boxed{0.2} \sim \boxed{9\%}$ ,  $\boxed{3.3}$ ,  $\boxed{1.3}$ ,  $\boxed{0}$ ,  $\boxed{0}$ ,  $\boxed{0}$ ,  $\boxed{0}$ を押しても電話に出られるようになります。

- 1 待ち受け画面で■ 5% 7%
- **2**  $5 \frac{1}{2}$   $\triangleright$   $1 e^{x}$

エニーキーアンサーが設定され、「設定しまし た」と表示されます。

● エニーキーアンサー設定を解除するには エニーキーアンサー設定時に [2▲](OFF)<br>を押します。エニーキーアンサー設定が解 除され、「設定しました」と表示されます。

#### お知らせ

- · お買い上げ時には、「OFF」に設定されてい ます。
- ■本機能を [ON] に設定しても、 ⊙\_、 ├••• (■)、 ☞ では電話に出られません。

## **英語表示にする**

各機能の表示を英語表示に設定できます。

- 1 待ち受け画面で 55 3 3 a#
- **2**  $\boxed{7}$   $\frac{1}{2}$   $\boxed{2}$   $\frac{1}{2}$

英語表示に設定され、「Set」と表示されます。

● 日本語表示に設定するには 言語 選 択 設 定 時 に [1\*](日 本 語 -Japanese)を押します。日本語表示に設定 され、「設定しました」と表示されます。

#### お知らせ

■ お買い上げ時には、「日本語-Japanese」 に設定されています。

![](_page_13_Picture_0.jpeg)

## **メインメニュー画面を切り替える**

メインメニュー画面は2パターンのデザインで切り替えることができます。

1 待ち受け画面で ■ ▶ <del>①</del>

C(切替)を押すごとに、メインメニュー画面のデザインが切り替わります。

![](_page_13_Figure_5.jpeg)

図で示した 「「^ | の… の番号に対応する項目は、下記のとおりです。

![](_page_13_Picture_162.jpeg)

#### お知らせ

■ お買い上げ時には、9分割表示に設定されています。

## **シンプルメニュー画面に 切り替える**

シンプルメニューに切り替えると、メニューの 文字サイズが大きく表示されます。

![](_page_14_Picture_2.jpeg)

## シンプルメニューを設定する

1 待ち受け画面で■ 5% 3.6 3

 $2 8 \pi \sqrt[3]{1 \cdot e^2}$ 

シンプルメニューが設定され、「設定しました」 と表示されます。

シンプルメニューを解除する

- 1 待ち受け画面から ■
- **2 | ① で「設定」を選択 ▶ ■**
- **3 | ↑ で「画面」を選択 ▶ ■**
- $4 8 \frac{1}{100} \left| 2 \frac{1}{100} \right|$

シンプルメニューが解除され、「解除しました」 と表示されます。

- お買い上げ時には、「OFF」に設定されてい ます。
- シンプルメニューの設定は、公衆モード、オ フィスモード、公衆/オフィスモード、電波 OFFモードでのみ行えます。 ▪ シンプルメニューで項目を選択する場合は、
- シンフルメニューに映出で塔が>>※1116☆<br>|◎]でカーソルを移動し、■●を押してくだ さい。ダイヤルボタンでメニューの番号を押 して選択する操作はできません。ただし、メ インメニューで 0を押して私の電話番号 を表示することはできます。
- シンプルメニューで文字サイズが大きくな<br>- るのは、メインメニューとその下の階層のメ ニュー、電話帳、発着信履歴、メール詳細画 面(文字サイズが30dotに)、ブラウザ(表 示倍率が125%に)などです。

## **カスタムボタンを設定する**

カスタムボタン (つ / […]に、電話発信やSMS / Eメールの起動など各種機能を設定し、機能 を簡単に実行できるようにします。

![](_page_15_Figure_2.jpeg)

## カスタムメニューについて

待ち受け画面や通話中画面で へまたは … を 押すと、自由に機能の設定できる「カスタムメ -<br>ニュー」が表示されます。 • - で表示されるメ ニューをカスタムメニュー Ⅰ、⊡で表示され るメニューをカスタムメニュー 2といいます。 各カスタムメニューには6つまで機能を登録す ることができます。

![](_page_15_Picture_5.jpeg)

カスタムメニューは待ち受け画面と通話中画面 で異なるほか、公衆モードとオフィスモードで も異なるので、下図のように場面に応じた8種 類のカスタムメニューが利用できます。

![](_page_15_Figure_7.jpeg)

#### お知らせ

■ カスタムメニュー表示中に自動切替によりオ フィス番号が切り替わった場合、カスタムメ ニューに登録されているオフィス番号への発 信はできません。「オフィス番号を切り替え る(オフィス番号切替)」(☞8-7 ページ)

#### カスタムボタンの短押し/ 長押しについて

カスタムメニューに登録した機能に「長押し」 または「短押し」というショートカット(近道) を設定することができます。「長押し」は約1 秒以上押す操作で、「短押し」は押してすぐ離 す操作です。たとえば、カスタムメニュー 1の 3番目に「短押し」を設定すると、(つの短押 しでカスタムメニュー 1の3番目の機能が実行 されます。「長押し」を設定すると、長押しで その機能が実行されます。

短押し、長押しが設定されていない場合は、ど ちらの操作でもカスタムメニューが表示されま すが、短押しや長押し両方が設定されている場 合は、該当の機能が実行されるのでカスタムメ ニューは表示されません。

![](_page_15_Picture_423.jpeg)

## カスタムメニューを呼び出す

カスタムメニューに登録された機能を呼び出し ます。

**1** 待ち受け画面または通話中画面で ⌒ またはい

カスタムメニューが表示されます。(ただし、 お買い上げ時には、待ち受け画面にはカスタム メニューは登録されていないため、ガイダンス は表示されません。また、通話中画面は、短押 しが設定されているため、カスタムメニューを 表示するには長押しする必要があります。)

**2** | ① で実行したい機能を選択 ■、また は $1e^*$  ~  $6e$  のいずれか

選択した機能が実行されます。 <例>

- 電話番号を選択すると 選択した電話番号に発信します。
- ブックマークを選択すると (待ち受け 画面のみ) ブックマークのURLに接続します。
- SMSを選択すると (待ち受け画面のみ) 選択した電話番号を宛先にしたSMS作成画 面が表示されます。「SMSを作成して送信 する」(☞3-28ページ)
- **Eメールを選択すると(待ち受け画面の** み)

選択したメールアドレスを宛先にしたEメー ル作成画面が表示されます。「Eメールを新 規に作成して送信する」(☞3-7ページ)

#### お知らせ

- 手順2で機能の登録されていないカスタム メニューを選択して ■ を押すと、「カスタ ムメニューに登録する」(☞同じページ内で す。)の手順5の画面になり、メニューへの 登録が行えます(待ち受け画面のみ)。
- 短押し、長押しが設定されている場合の動作<br>- については「カスタムボタンの短押し/長押 しについて」(☞7-16 ページ) を参照して ください。
- 短押し、長押しが両方とも設定されている 場合は、カスタムボタンからはカスタムメ ニューを表示できません。カスタムメニュー を表示するには、「カスタムメニューに登録 する」(☞同じページ内です。)の手順1~ 3を行ってください。

## **カスタムメニューに登録 する**

#### 1 待ち受け画面で■ 5% 8.8

#### 2 1.6\* ~ 4. 1 のいずれか

3dd (オフィス待受画面)、[4dat] (オフィス通 話中画面)を押した場合は、オフィス番号選択 画面が表示されるので、登録を行うオフィス番 号をさらに選択してください。

3 1.e<sup>\*</sup> または 2.et

カスタムメニューが表示されます。

- 4 **| ① で登録する番号を選択 … 3 品|**
- 5 1<sup>a</sup> ~ 4 a のいずれか (通話中画面 の場合は [1.e\*]、 [2.m3] のみ)
- 1.。 (機能) を押すと メインメニューが表示されるので、登録す る機能を選択します。
- 2. (雷話番号)を押すと 入力方法を、[1.\*] (電話帳引用)、[2.\*.] (発 着歴引用)、3個(直接入力)から選択し、 電話番号を入力します。
- 3d (SMS)または 3d (オフィスメー ル)を押すと

入力方法を、[1.4\*] (電話帳引用)、[2.4%] (発 着歴引用)、[3@](直接入力)から選択し、 電話番号を入力します。公衆モード時には 「SMS」が有効となり、オフィスモード時 には「オフィスメール」が有効となります。 デュアルモード時は優先発信設定に従いま す。

#### **● 4品 (Eメール) を押すと**

入力方法を、[14] (電話帳引用)、[248] (直 接入力)から選択し、メールアドレスを入 力します。

#### **6** F

カスタムメニューに電話番号または機能が登録 され、「登録しました」と表示されます。

#### ● 登録した機能を削除するには

手順4でいる押して表示されるメニューで、 [5%] (一件削除)、[6%] (選択削除)、[7%] (全 件削除)のいずれかを押し、[□]で「Yes」 を選択し、■を押します。 6.5 (選択削除) を押した場合は、チェックを付けた番号を 一括して削除できます。

#### お知らせ

▪ お買い上げ時には、待ち受け画面と通話中画 面のカスタムメニューには以下の機能が登 録されています。通話中画面のカスタムメ ニュー 1の1に「電話帳」、カスタムメニュー 2の1に「拒否」がそれぞれ短押しで登録さ れています。

![](_page_17_Picture_468.jpeg)

- 短押しや長押しが設定されていない場合は、 待ち受け画面や通話中画面で ⊙ または ⊙ を短押しや長押ししてカスタムメニューを表
- 示することができます。 ▪ 公衆/オフィスモード(デュアルモード)の 場合は、カスタムメニュー 1の7番目に「優 先発信切替」が自動的に表示されます。これ を選択するごとに発信先が公衆とオフィスと で切り替わります。「優先発信するモードを 切り替える(優先発信切替)」(☞8-5 ペー ジ)
- カスタムメニューの空欄の番号を押して手順 5の登録画面を表示することもできます。
- すでに機能が登録されている番号に新たに機 能を登録した場合は、元の機能に新しい機能 が上書きされます。
- 電話番号、SMS、Eメール、オフィスメー<br>- ルを登録すると、カスタムメニューでその項 日の右端にはそれぞれ 風 B、日、回のアイコ ンが表示されます。
- ▪「パワーサーチ」は、公衆モードでの通話中 に入力できます。オフィスモードでは入力で きません。
- 電話番号入力時には、[0.8] ~ [958]、[\*··]、 #、「ポーズ」、「フック」(オフィス通話中 画面のみ)が入力できます。「フック」は保 留と同じ信号を送出する機能で、こので入 力します。
- 「ポーズ」と「フック」は同じ番号の中に入 ─ 力できません。<br>▪ 「フック」 の入力は 1 番号につき 1 回だけで
- す。

**カスタムメニューに短押 し/長押しを設定する**

カスタムメニューに登録されている機能に短押 しや長押しを設定し、カスタムボタンのワン タッチで機能を呼び出せるようにします。電話 番号を登録してある場合は、ワンタッチでその 番号に発信できます。

1 待ち受け画面で■ 5% 8.6 8

#### 2 1<sup>.</sup>e\* ~ 4. Dいずれか

[3@] (オフィス待受画面)、[4@] (オフィス通 話中画面)を押した場合は、オフィス番号選択 画面が表示されるので、登録を行うオフィス番 号をさらに選択してください。

- **3** 1.e<sup>z</sup> または 2.点
- 4 **向で登録する番号を選択**
- 5 1.e<sup>x</sup> または 2.al

#### **6** ガイダンスを入力■

短押しまたは長押しが設定され、「登録しまし た」と表示されます。

ここで入力した文字列が、待ち受け画面や通話 中画面の下部にカスタムボタンの名称としてガ イダンス表示されます。「ガイダンス表示につ いて」(☞1-14 ページ)

#### ▼短押し/長押しを削除するには

短押し/長押しの設定された項目を手順4 で選択し、手順5で[14] (短押し削除)ま たは「2歳 (長押し削除)を押します。

#### お知らせ

- ■短押し/長押しを登録すると、カスタムメ ニューでその項目の右端にはそれぞれ圓、 圓 のアイコンが表示されます。
- 手順6のガイダンス編集画面で入力できる文 字数は、全角で3文字、半角で6文字までで す。

## **ガイダンスを編集する**

ガイダンス(画面に表示されるカスタムボタン の名称)は、変更することができます。

- 1 待ち受け画面で■ 5% 8.6 8
- 2 1.<sup>。</sup>~4.】のいずれか

[3@] (オフィス待受画面)、[4@] (オフィス通 話中画面)を押した場合は、オフィス番号選択 画面が表示されるので、編集を行うオフィス番 号をさらに選択してください。

3 1.e<sup>z</sup> または 2.cl

7

カスタムボタンを設定する

便利な使いかた

 $4 \cdot 4 \cdot 4$ 

#### 5 ガイダンスを編集 ■

ガイダンスが登録され、「登録しました」と表 示されます。

- 手順6のガイダンス編集画面で入力できる文 字数は、全角で3文字、半角で6文字までで す。
- カスタムボタンでカスタムメニューを表示し<br>- た状態で上記の手順4、5を行い、ガイダン スを編集することもできます(待ち受け画面 のみ)。

## **スケジュール機能を利用する**

商談や会議などのスケジュールを登録しておくことができます。指定した時刻に画面にスケジュー ルが表示され、通知音やバイブレータでお知らせします。

## **カレンダーを表示する**

カレンダーを表示し、スケジュールを確認することができます。

#### 1 待ち受け画面で ■ 444

当月のカレンダーが表示されます。その日の日付には下線が表示されます。スケジュールが登録さ れている日付の右横には、登録件数の数だけ赤い点が表示されます。ただし、3件を超える場合で も3個しか表示されません。

カレンダーの下には、カーソルがある日付のスケジュールの時刻と内容が表示されます。

![](_page_19_Figure_7.jpeg)

#### **2** スケジュールを確認したい日にカーソルを移動する

カーソルを合わせた日のスケジュールがカレンダーの下に表示されます。

- j:翌日に移動します。
- g:前日に移動します。
- y:前週に移動します。最上段にカーソルがあるときは、前月の最終の同曜日に移動します。
- n:翌週に移動します。最下段にカーソルがあるときは、翌月の最初の同曜日に移動します。
- U:前月の同日に移動します。当該日付がないときはその月の最終日に移動します。
- D:翌月の同日に移動します。当該日付がないときはその月の最終日に移動します。

#### ● スケジュールの内容を表示するには

「スケジュールの内容を表示する」(☞7-23 ページ)

#### お知らせ

フクシュール機能を利用する

スケジュール機能を利用する

7

便利な使いかた

- カーソルを移動するボタンを約1秒以上押し続けると高速スクロールします。
- 未確認のスケジュールがある日には、緑色の枠が表示されます。
- カレンダーは2000年01月01日から2099年12月31日まで表示されます。
- 祝日データは2014年から2040年までの分を収録しています。 カレンダー上で祝日にカーソルを 合わせると、祝日の名称がカレンダーの下に表示されます。
- 「カレンダー表示」で「スケジュールカレンダー」を選択すると、待ち受け画面にスケジュール入り<br>- のカレンダーを表示することができます。「カレンダーを設定する」(☞ 7-9 ページ)
- 手順1で1週間分のスケジュールが表示されたときは、⊙(メニュー)を押して「■ (月間スケジュー ル)を押すと、カレンダーが表示されます。

## 指定した日や今日に ジャンプする

カレンダー画面から指定の年月日やその日に カーソルを移動することができます。

- 1 待ち受け画面で■44
- **<sup>2</sup>** C3▶<sup>0</sup>~9で移動先の年 月日を入力■

指定した日を含む月のカレンダーが表示されま す。カーソルは、指定した日に移動します。

● 今日にジャンプするときは C(今日)を押します。

## **スケジュールを登録する**

カレンダーを表示し、任意の日時に、最大 1000件までスケジュールを登録できます。カ レンダーの日付は 2000 年 01 月 01 日から 2099年12月31日まで選択できます。

## スケジュールを登録する

1 待ち受け画面で ■ 44

2 登録したい日にカーソルを移動 ▶  $\cap$   $\blacktriangleright$   $\lbrack$   $\bar{0}$  で入力する項目を選択 次の項目が入力・設定できます。

- ■ 日時を入力する (☞同じページ内で す。)
- ■ 内容を入力する(☞同じページ内で す。)
- ■ 場所を入力する (☞同じページ内で す。)
- △ 通知設定を入力する(☞同じページ 内です。)
- 3 必要に応じて [C] で入力する項目を選 択 $|\bullet|$  ▶ 各項目を入力・設定 ▶  $\cap$

スケジュールが登録され、「登録しました」と 表示されます。

#### ■日時を入力する

用件の日付、開始時刻、終了時刻を入力するこ とができます。

1 0~9 ~ 9% で「日付」を入力

「日付」には選択した日付がセットされていま す。必要に応じて変更します。 □ で入力した い箇所にカーソルを移動できます。

2 [c] でカーソルを「開始時刻」に移動 ▶ 0.2 ~ 9 3 で「開始時刻」を入  $\pi$ 

00:00から23:59までで入力します。 回で 入力したい箇所にカーソルを移動できます。

3 0.8 ~ 9% で「終了時刻」を入力 ■ 開始時刻と同じか、それ以降の時間を入力しま す。日をまたがる時刻設定はできません。

●「終日」に設定するには C(終日)を押します。

#### ■内容を入力する

用件の内容を入力することができます。

1 内容を入力■ 全角45文字(半角90文字)まで入力できます。 「文字を入力する」(☞2-13ページ)

## ■場所を入力する

用件の場所を入力することができます。

#### 1 場所を入力■

全角27文字(半角54文字)まで入力できます。 「文字を入力する」(☞2-13ページ)

## ■通知設定を入力する

スケジュールを通知するように設定できます。 通知するよう設定すると、スケジュールの一覧 画面に「 」が表示されます。

7

- 1 1<sup>.6</sub><sup>3</sup> ~ 3ct のいずれか</sup>
- 1. <sup>\*</sup> (通知する)を押すと スケジュールの開始時刻になったら通知し ます。
- 2. (事前通知する)を押すと 「事前通知」画面が表示されるので、事前に 通知する時間を5分から99分までの間で1 分単位で入力し、■ を押します。 ◎ で入力 したい箇所にカーソルを移動できます。
- 3d (通知しない)を押すと スケジュール通知は行いません。

#### お知らせ

- お買い上げ時には、「通知設定」は「通知し ない」に設定されています。
- お買い上げ時には、「事前通知」の時間は「5 分前」に設定されています。
- 通知時刻になると、該当するスケジュールが 画面に表示されます。スケジュール音やバイ ブレータを設定すると、音やバイブレータで も知ることができます。「スケジュール音を 設定する」(☞同じページ内です。)
- スケジュールを登録するには、あらかじめ本 電話機の日時を設定しておきます。「日時を 設定する」(☞1-18 ページ)
- スケジュールが1000件登録されていると、
- 新規登録はできません。 ▪ スケジュール登録中に、電話着信、アラーム、 およびスケジュールの割り込みがあったとき は、各機能終了後、スケジュール登録中の画 面に戻ります。引き続き文字入力が行えます。

## スケジュール音を設定する

スケジュールを通知するときに、音を鳴らした り、バイブレータを振動させたりすることがで きます。

1 待ち受け画面で■ 44

2  $\cap$  14 a <del>1</del> ▶ 1.e<sup>x</sup> | ~ 4 a で設定したい 項目を選択し、入力・設定

次の項目が入力・設定できます。

- 1. 1 (スケジュール音) (☞同じページ 内です。)
- 2. (音量) (☞同じページ内です。)
- 3話 (バイブ)(☞同じページ内です。)
- 44 (鳴動時間) (☞同じページ内です。)

■1☞(スケジュール音)

スケジュールを通知するときのサウンドを設定 できます。

- 1 1.e<sup>x</sup> または 2.5cl
- 1.。『(固定サウンド)を押すと

固定サウンドの中からスケジュール音を選 択します。 [①] でスケジュール音を選択し、■ を押し ます。 スケジュール音が設定され、「設定しました」 と表示されます。

● 2. (データフォルダ)を押すと データフォルダの中に保存されているサウ ンドデータの中から、スケジュール音を選 択します。データフォルダにサウンドデー タが保存されていなければ、この項目は選 択できません。

「全データ表示」「サウンド」「録音」「ユー ザデータ」または「その他」を選択します。 **[0]でスケジュール音を選択し、■を押し** ます。 スケジュール音が設定され、「設定しました」 と表示されます。

#### ● メロディを聞くには

**(◎)でメロディを選択して ⊙** (再生) を押 すと、メロディが再生されます。この場合、 |圖で次のメロディ、 |●■ で前のメロディを 再生します。再生を終了するには、(一) (停止) または「率」を押します。

#### ● 音量を調節するには

メロディ再生中に、oで音量の調節ができ ます。

## ■2.kst (音量)

スケジュールを通知するときの音量を設定でき ます。

#### **<sup>1</sup>** <sup>c</sup>▶<sup>o</sup>で音量を選択.

#### ● 再生を停止するには

cを押します。 音量が設定され、「設定しました」と表示され ます。

## ■3œ゚(バイブ)

スケジュールを通知するときのバイブレータの パターンを設定できます。

バイブレータには6つのパターンがあります。

#### 1 1<sup>.2</sup> ~ 75 のいずれか

パターンが設定され、「設定しました」と表示 されます。

#### ● バイブパターンを確認するには

[c] でパターンを選択すると、そのバイブパ ターンを確認できます。

#### ■44 (鳴動時間)

スケジュールを通知するときの音やバイブレー タの鳴動時間を設定できます。 1秒~ 60秒までの間で1秒単位で入力できま す。

#### **1** 0. 2 ~ 9※ で鳴動時間を入力 ■

鳴動時間が設定され、「設定しました」と表示 されます。

#### お知らせ

- お買い上げ時には、「通知設定」の「スケジュー ル音」は「アラーム1」、「音量」は「VOL.3」、 「バイブ」は「OFF」、「鳴動時間」は「30秒」 に設定されています。
- ▪ 「通知設定」で、「通知する」のときは開始時 刻に、「事前通知する」のときは通知設定時 刻になると、画面にスケジュールが表示され ます。「通知されたスケジュールの内容を確 認する」(☞7-24 ページ)
- 通話中に設定時刻になった場合は、通話終了 後にスケジュールが通知されます。
- 電源を切っているときに設定時刻になった場 合は、スケジュール音は鳴りません。

## 休日を設定する

スケジュールのカレンダーで任意の日を選択 し、休日として設定できます。土日も選択でき ます。上限はありません。

- 1 待ち受け画面で 444
- **2** 休日を設定する日付にカーソルを合わ  $t\rightarrow$  5% $t$

選択した日付が休日に設定され、「設定しまし た」と表示されます。

休日設定された日付は赤色で表示されます。

#### ● 休日設定を解除するには

休日設定された日付にカーソルを合わせて  $\odot$  (メニュー) を押し、 $5$  (休日設定解除) を押します。休日設定が解除され、「解除し ました」と表示されます。休日設定が解除 されると、日付の色は元の色に戻ります。

## 週の開始曜日を設定する

スケジュールのカレンダーの左端に表示する曜 日を設定できます。

- 1 待ち受け画面で 4.41
- $2 \cap \Omega$   $\blacktriangleright$  1.<sup>a\*</sup>
- 3 1.e<sup>x</sup> または 2.m2

週の開始曜日が設定され、「設定しました」と 表示されます。

#### お知らせ

■ お買い上げ時には、「週の開始曜日設定」は「日 曜」に設定されています。

## **スケジュールの内容を 表示する**

スケジュールは、1 ヶ月のカレンダー上で表示 するだけでなく、1日ごとや1週間ごとの一覧、 全スケジュールの一覧を表示することができま す。通知されたスケジュールを確認したり、登 録件数を確認することもできます。

1日分のスケジュールを 表示する

- 1 待ち受け画面で■F4.4
- **2** スケジュールを表示する日付にカーソ ルを移動 ■ ▶ □ でスケジュールを 選択 $| \bullet |$

選択したスケジュールの詳細画面が表示されま す。

● 一日に7件以上のスケジュールがある ときは ■で前ページが、画で次ページが表示さ

れます。

#### お知らせ

- スケジュールの一覧では、スケジュールは開 - 始時刻が早い順に表示されます。<br>▪ スケジュールの一覧画面では、 □ で翌日の、
- gで前日のスケジュールが表示されます。

#### 1週間分のスケジュールを 表示する

- 1 待ち受け画面で■F44
- **2** スケジュールを表示する週にカーソル を移動 […] 1.2 ▶ [□] でスケジュール を選択日

選択したスケジュールの詳細画面が表示されま す。

● 一週間に7件以上のスケジュールがあ るときは

Uで前ページが、Dで次ページが表示さ れます。

- スケジュール 一覧では、スケジュールは開始 時刻が早い順に表示されます。
- 週間スケジュール一覧では、回で次の週の、 回で前の週のスケジュールが表示されます。

## 全スケジュールを表示する

登録されているスケジュールをすべて表示する ことができます。

- 1 待ち受け画面で 44
- 2 ⊡2. → ① でスケジュールを選択 .

選択したスケジュールの詳細画面が表示されま す。

● 7件以上のスケジュールがあるときは

■ で前ページが、 ■ で次ページが表示さ れます。

#### 通知されたスケジュールの 内容を確認する

スケジュールの「通知設定」が「通知する」ま たは「事前通知する」の場合、通知の時刻にな るとバックライトが点灯し、スケジュールの詳 細画面が表示され、設定に応じてスケジュール 音やバイブレータが鳴動し、着信ランプのイル ミネーションが点灯します。「イルミネーショ ンを設定する」(☞7-10 ページ)

#### **1** スケジュールが通知される

音とバイブレータを途中で停止するには、ボタ ンを何か1つ押します。

2 スケジュールを確認したら、 **(薬)また**  $\left| \pm \right|$ 

#### ■未確認のスケジュールの内容を 表示する

スケジュールが通知されたあと [第] または「 を押さずに約30秒経過した場合などは、待ち 受け画面に「スケジュール ○○件」と未確認 のスケジュール件数が表示され、画面上部に 「■」が表示されます。

未確認のスケジュールは次の手順で内容を確認 することができます。

#### 1 待ち受け画面で ■

未確認のスケジュールのうち、一番日付の古 いスケジュールの一覧画面が表示され、スケ ジュールの内容を確認できます。

#### **2**  $\sqrt{27}$

カレンダーが表示されます。

#### **3**  $\sqrt{27}$

待ち受け画面に戻ります。未確認スケジュール が残っている場合は、「スケジュール ○○件」<br>と「 ■ 」が表示されるので、手順 1、2 を繰り 返して未確認スケジュールを確認してください。

#### お知らせ

- ▪ 通知設定の日時が同じで開始時刻が同じ場 合、終了時刻の早いほうのみ通知され、通 知されなかったスケジュールは未確認スケ ジュールとなります。
- 通知設定の日時が同じで開始·終了時刻が同 じ場合、後で登録したほうのみ通知され、通 知されなかったスケジュールは未確認スケ ジュールとなります。
- 機能ロックで「スケジュール」がONに設 定されている場合、通知時刻になるとスケ ジュールの詳細画面ではなく、「スケジュー ル通知(ロック中です)」と表示されます。

## 登録件数を確認する

#### 1 待ち受け画面で ■ 44

#### $2 \cap 6$

スケジュール登録件数が表示されます。「※」で カレンダー画面に戻ります。

## **スケジュールの内容を 変更する**

登録されたスケジュールの内容を変更できま す。また、登録済みのスケジュールをもとにし て、新たなスケジュールを作成することもでき ます。

- 1 待ち受け画面で 444
- **2** 変更するスケジュールの日付にカーソ ルを合わせ.■ ▶ ① で変更するスケ ジュールを選択 ▶ … 1.4\*
- 2. □(コピー&編集)を押すと コピーされたスケジュールが表示されるの で、必要に応じて各項目を編集してCI(登 録)で登録します。
- 3 **□ で変更する項目を選択■ ▶内容**  $\bar{\mathbf{c}}$ 編集 $|\bullet|$   $\blacktriangleright$   $\cap$

スケジュールが変更され、「登録しました」と 表示されます。

#### お知らせ

■ 手順2の代わりに、(<u>0</u>)で変更するスケジュー<br>- ルを選択して ■ を押し、 ⌒ (編集)を押 して変更することもできます。

## **スケジュールを削除する**

登録したスケジュールを削除できます。

- 1 待ち受け画面で■ 44
- **2** 削除するスケジュールの日付にカーソ ルを合わせ[■] ▶ [□] で削除するスケ ジュールを選択
- **<sup>3</sup>** <sup>C</sup>▶<sup>3</sup>~5のいずれか
- 3d (一件削除)を押すと 選択したスケジュール1件だけを削除しま す。
- 44 (選択削除)を押すと その日のスケジュールの画面が表示される ので、<u>I</u>◎]で削除するスケジュールを選択し<br>て (■)(チェック)を押します。スケジュー ルの先頭に「☑」が付きます。チェックを 外すときは、再度■(チェック)を押します。 全件選択する場合は、い「「。」(全件選択) を押します。 チェックをすべて外す場合は、い[2歳] (全 件解除) を押します。 削除するスケジュールの選択を終えたら(ー) (削除)を押します。
- 5% (当日全件削除)を押すと その日のすべてのスケジュールを削除しま す。
- **4** 问で「Yes」を選択■

スケジュールが削除され、「削除しました」と 表示されます。

#### お知らせ

■ 週間スケジュール一覧の場合は、1·1(メ ニュー)を押し、サブメニューで 6mg (今週 全件削除)を押すと、1週間分のスケジュー ルが全件削除されます。「1週間分のスケ ジュールを表示する」(☞7-23 ページ)

#### 前日までのスケジュールを 全件削除する

前日までのスケジュールを全件削除できます。

- 1 待ち受け画面で 44
- **2** 削除するスケジュールの日付にカーソ ルを合わせ […] 75

#### **3** □で「Yes」を選択■

前日までのスケジュールが削除され、「削除し ました」と表示されます。

#### お知らせ

- 全スケジュールの一覧でも、前日までのスケ<br>- ジュールを削除することができます。全スケ ジュール一覧でスケジュールを選択し、 (メニュー)を押してサブメニューで [5%] (前 日まで削除)を押します。
- 前日までのスケジュールを全件削除しても、 休日の設定は削除されません。「休日を設定 する」(☞7-23 ページ)
- 前日とは、カレンダー表示でカーソルがある 日付の前日を指します。

## スケジュールを全件削除する

登録したスケジュールを全件削除することがで きます。

- 1 待ち受け画面で■ 44
- 2 <sup>(••</sup>) 8-5 ▶ 暗証番号認証を行う

#### 3 0で「Yes」を選択日

すべてのスケジュールが削除され、「削除しま した」と表示されます。 「暗証番号で認証を行う」(☞6-6ページ)

#### お知らせ

- 全スケジュールの一覧でも、全件削除ができ ます。全スケジュール一覧でい (メニュー) を押し、サブメニューで[6 ) (全件削除)を 押します。
- スケジュールを全件削除しても、休日の設定 は削除されません。「休日を設定する」(☞ 7-23 ページ)

7 スケジュール機能を利用する **フクミニール機能を利用する** 

便利な使いかた

## **アラームを利用する**

指定した日時にアラームを鳴らすことができま す。アラームが鳴るときには着信ランプのイル ミネーションも点灯します。「イルミネーショ ンを設定する」(☞7-10 ページ) アラーム を止めても約5分後に再び鳴らすスヌーズ機能 もあります。アラームは3件登録できます。

- 1 待ち受け画面で■8-2 2.48
- 2 **| □で登録する場所を選択**▶ · ⊙で 「ON」に切り換え ■ ▶ 147 ~ 754 のいずれかを押し、設定を行う

どの項目からでも設定できます。 次の項目が設定できます。

- 1.<sup>。</sup> (時刻) (☞同じページ内です。)
- 2.4 (曜日設定) (☞同じページ内です。)
- 3品 (アラーム音) (☞同じページ内で す。)
- 44 (音量) (☞同じページ内です。)
- 5☆ (バイブ)(☞同じページ内です。)
- [6, 16] (鳴動時間) (☞ 7-27ページ)
- 75 (スヌーズ) (☞ 7-27ページ)

#### 3 必要に応じて各項目を設定 ▶ ○

アラームが登録され、「登録しました」と表示 されます。 本機能を設定すると、待ち受け画面に「 4 が表示されます。

● アラームが鳴ったときに音を止めるには いずれかのボタンを何か1つ押します。ア ラームの音や振動が停止します。また、ボ タンを何も押さなくても、設定した鳴動時 間が経過すると停止します。

## ■1.。゜(時刻)

アラームを鳴らす時刻を設定できます。

1 0.2 ~ 9% で時刻を入力し.

00:00 ~ 23:59までで入力できます。 pで入力したい箇所にカーソルを移動できま す。

## ■2● (曜日設定)

アラームを鳴らす曜日を設定できます。

 $2_{AB}$ 

#### ● 一度だけアラームを鳴らすには

1.4 (一度きり)を押します。曜日には関 係なく、一度だけ動作する設定になります。

2 **□で曜日を選択■**▶ ⊙

$$
\blacksquare \boxed{3 \frac{3}{\text{Def}}}
$$
 (アラーム音)

アラームの音を設定できます。

- **1** 1.e<sup>\*</sup> または[2.ぷ]
- [1.8\*] (固定サウンド) を押すと 固定サウンドの中からアラーム音を選択し ます。|፬│でアラーム音を選択し、|■)を押 します。
- 2. (データフォルダ)を押すと データフォルダの中に保存されているサウ ンドデータの中から、アラーム音を選択し ます。データフォルダにサウンドデータが 保存されていなければ、この項目は選択で きません。「全データ表示」「サウンド」「録 音」「ユーザデータ」または「その他」を選 択します。 ① でアラーム音を選択し、■を 押します。

#### **● メロディを聞くには**

◎でメロディを選択して ⊙ (再生)を押 すと、メロディが再生されます。この場合、 圖で次のメロディ、<sup>【●■</sup>で前のメロディを 再生します。再生を終了するには、(一) (停止) または「率」を押します。

● 音量を調節するには メロディ再生中に、oで音量の調節ができ ます。

## ■4論(音量)

- アラームの音量を設定できます。
- **1** | で音量のレベルを選択 ■
- y:音量レベルが上がります。
- n:音量レベルが下がります。
- **STEP ▲**: 音量レベルが「VOL.1」から「VOL.5」 の順で5秒ごとに1レベルずつ上がり、 その後「VOL.5」の音量が継続されま す。
- **STEP ▼**: 音量レベルが「VOL.5」から「VOL.1」 の順で5秒ごとに1レベルずつ下がり、 その後「VOL.1」の音量が継続されま す。

#### ● 音量を確認するには

c(再生)を押すと、設定したメロディが 選択中の音量で再生されます。再生を停止 するには、(・) (停止) を押します。

## ■5ਿें« (バイブ)

アラームのバイブレータのパターンを設定でき ます。バイブレータには6つのパターンがあり ます。

#### 1 1<sup>.6</sup> ~ 75 のいずれか

oでパターンを選択すると、それぞれのバイ ブレータのパターンを確認できます。

- 6歳 (バイブ後サウンド鳴動) を押すと アラームの設定時刻にバイブレータが動作 し、約10秒後にアラーム音も鳴ります。
- バイブレータの設定を解除するには バイブレータ設定時に、[7編] (OFF) を押 します。

### ■ 6. 5. (鳴動時間)

アラームの音やバイブレータの鳴動時間を設定 できます。

1 0.2 ~ 952 で鳴動時間を入力[■]

1秒~60秒までで入力できます。 □で入力 したい箇所にカーソルを移動できます。鳴動時 間が設定されます。

## ■76 (スヌーズ)

設定した時間にアラームが鳴ったあと、約5分 間隔で5回までアラームを鳴らすことができま す。

- **1**  $1 \text{ e}^3$
- スヌーズの設定を解除するには

スヌーズ設定時に、2(OFF)を押します。

● アラームが鳴ったあとに音や振動を止 めるには

スヌーズ中のアラーム音や振動は、いずれ ...<br>かのボタンを何か1つ押すと一時的に止め られます。[率] または[二]を押すと、「ス ヌーズを解除しますか?」と表示されます。 この場合、「Yes」を選択して■ を押すと、 スヌーズが解除され、アラーム音の繰り返 しが停止します。

■8碳 (祝日鳴動設定)

曜日設定で曜日を指定している場合は、祝日は アラームを鳴らさないように設定することがで きます。

**1** 2<u>.☆</u><br>● 祝日もアラームを鳴らすには 「1.6\*」 (鳴動する) を押します。

- · お買い上げ時には、「時刻」は「0:00」、「曜 日設定」は「一度きり」、「アラーム音」は「ア ラーム1」、「音量」は「VOL.3」、「バイブ」 は「パターン3」、「鳴動時間」は「30秒」、「ス ヌーズ」は「OFF」、「祝日鳴動設定」は「鳴 動する」に設定されています。
- マナーモードやオートサイレントモードを設 定しているときは、それらのモードが有効に なります。
- アラームを2件以上設定していて、設定時刻 が重なるときは、設定時刻の遅いほうが優先 されます。先に鳴っていたアラームは、次の アラームが鳴った時点で、スヌーズも含めて 停止します。3件のアラームの設定時刻が同 時のときは、「アラーム1」が優先されます。
- 通話中に設定時刻になった場合は、通話終了 後にアラーム音が作動します。
- 電源を切っているときに設定時刻になった場 合は、アラームは鳴りません。

## **電卓を利用する**

10桁までの足し算、引き算、掛け算、割り算 ができます。

1 待ち受け画面で ■ 8<del>18</del> 1.0\*

電卓画面が表示されます。

**2** 各ボタンで計算式を入力する

![](_page_27_Picture_5.jpeg)

各ボタンの機能は次のとおりです。<br>「o...』〜「9™」: () 〜 9(数  $\widetilde{\textcircled{0}}$   $\frac{[9\%]}{2}$  : 0 ~ 9 (数字) |①||| : 足し算<br>|<u>①|</u>| : 引き算<br>|①|| : 掛け算<br>|①|| : 割り算 : 引き算 g : 掛け算 **□** : 割り算<br>■ : 合計 . : 合計  $\overline{\rm C}$  : 電卓を終了して元の画面に戻り ます。数字入力中はボタンは 「AC」(オールクリア)になりま す。 → : 小数点 ■ : 逆数切り替え<br>| ■ : +/−切り替え <u>圖</u> : +/−切り替え<br>「*霊*」 : クリア クリア

## $3 \quad \boxed{•}$

計算結果が表示されます。 )を押すと、計算結果をコピーできます。コ ピーした計算結果は、メモ帳やメール本文など にペーストすることができます。

- ▪C(小数点)を押したあと、小数点以下を 入力する前に、いるを操作したときは、小数 点入力がキャンセルされます。
- 計算結果が11 桁以上になったときは、 「ERROR」と表示され、計算できません。

## **ICレコーダを利用する**

音声の録音や再生ができます。また、録音した 音声データをEメールに添付できます。

## **音声を録音する**

1 待ち受け画面で■833 336

#### **2**  $1.6^{x}$

「録音優先モード設定」が「ON」の場合は、手 順2のあとに「録音機能に入ると圏外状態とな ります 開始しますか?」と表示されるので、 |①で「Yes」を選択し、■ を押してください。

#### **3** .

録音開始音が鳴り、録音が開始されます。画面 には、録音時間と録音可能時間が「時間:分:秒」 の形式で表示されます。

![](_page_28_Picture_8.jpeg)

#### ● 録音を中止するには

[翌]または「~]を押すと、「録音を中止しま すか?」と表示されます。この場合、「Yes」 を選択して ■ を押します。

#### **4** .

録音停止音が鳴り、録音が停止します。本体へ 保存中と表示されたあとに、「保存しました」 と表示され、音声データが保存されます。

#### お知らせ

- ▪ オートサイレントモードまたはマナーモー ドのときは、録音開始音、録音停止音は鳴 りません。
- 音声データの名前は、録音時の年月日時 分となります。例えば、2014年1月23 日4時56分の録音であれば、データ名は 「1401230456」になります。
- データとフォルダを合計1000件まで保存 *-*<br>することができます。
- 音声が十分な音量で緑音できるように、本 電話機のマイクに近づいて録音してくださ い。

保存先の容量が足りない場合

留守録音を設定していると、録音可能容量が足 「しょくなった場合、待ち受け画面に「 ■ 」が 表示されます。この状態で音声データを録音し ようとすると「空き容量が足りません 整理し ますか?」と表示されます。不要なデータを整 理する場合、「Yes」を選択して● を押します。 データ保存先のフォルダが表示されるので、不 要なデータを削除してください。「留守録音を 設定する| (☞2-48ページ)

![](_page_28_Picture_20.jpeg)

録音を電話着信、アラーム、スケジュールの通 知より優先するかどうかを設定することができ ます。

- 1 待ち受け画面で■8-3 3.6 3
- 2 3<del>**of**</sub> ► 1.e<sup>\*</sup> または 2.et</del>
- 1.e<sup>x</sup> (ON) を押すと

録音が優先されます。録音前や録音中は圏 外状態となり電話を受けることができませ ん。アラームやスケジュール通知は、録音 が終了したあとに鳴動します。

#### **● 2. 3 (OFF) を押すと**

録音前や録音中でも、電話の着信、アラーム、 スケジュール通知が可能です。録音中だっ た場合は、録音は中断され、その時点まで の録音データが自動的に保存されます。

#### お知らせ

·お買い上げ時には、「ON」に設定されてい ます。

**音声を再生する**

- 1 待ち受け画面で 8<del>.ぷ 3.ぷ</del>
- $2 \sqrt{2 \pi^2}$
- プレイリスト画面が表示されます。
- ■:未再生のデータです。
- :再生済みのデータです。
- 圏せ音 )、つで ICレニータを利用する が添削音 7-29 ドキャイル しんしこーろを利用する ● 音声データを編集、削除するには C(メニュー)を押すと、サブメニューが 表示されます。タイトル名編集、Eメール添 付、詳細情報、ソート、一件削除、選択削 除、および全件削除の設定ができます。「音 声データを編集する」(☞7-30 ページ)
- **3** | □ で音声データを選択 | |

7

 $\begin{array}{c} \end{array}$ 

·Cレコーダを利用する ろを利用する

選択した音声データの録音日時、データ名、録 音時間が表示されます。

**4** .

再生が開始されます。

● 停止をするには

「※」(■) を押すと、停止します。もう一 度[ 第] ( ■ ) を押すと、手順2のプレイリ スト画面に戻ります。

● 一時停止をするには ■(■)を押すと、一時停止します。再 度、■(■)を押すと、続きから再生します。

● 早送りをするには □ (■) で10倍のスピードで早送りをし ます。再度、□ (■) で30倍のスピード になります。再度、回()で360倍のスピー ドになります。もう一度、□ (■) で10 倍のスピードに戻ります。 早送り中に■ ( )を押すと、続きから再生します。

● 巻き戻しをするには

回(■)で10倍のスピードで巻き戻しを します。再度、<u>回</u>(【<mark>【</mark>)で30倍のスピー<br>ドになります。再度、回(【【】で<u>3</u>60倍 のスピードになります。もう一度、回 (【】) で10倍のスピードに戻ります。巻き戻し中 に■(■)を押すと、続きから再生します。

● レシーバから音を聞くには 再生中に ① ( 全)を押します。スピーカ に切り替えるには(つ ( III) を押します。

● 音量を調節するには 再生中に、回 ( || ) または 回 ( || ) で 音量を調節します。

#### お知らせ

- 手順3の画面 (再生前画面) や手順4の画 面(再生中画面)では、图で前の音声デー タ、Dで次の音声データに切り替えること ができます。
- ▪ オートサイレントモードまたはマナーモー ドのときに、録音内容を再生しようとする と、再生を確認するメッセージが表示され ます。この場合、「Yes」を選択して■を 押すと、再生前の確認画面が表示されます。
- 早送り中や巻き戻し中は、音声は聞こえま せん。
- 再生中にイヤホンを挿入すると、イヤホン から音を聞くことができます。

![](_page_29_Picture_16.jpeg)

## タイトル名を編集する

音声データの名前は、録音時の日時をもとに自 動的に設定されますが、変更することもできま す。

- 1 待ち受け画面で 8<sup>33</sup> 336
- 2 2 2 → □で編集する音声データを 選択 ▶ ⊙ 1.4 ▶ タイトルを編集 F

### Eメールに音声データを添 付する

- 1 待ち受け画面で 8-8 3a#
- 2 2 2. → □で添付する音声データを 選択 ▶ […] 2. b Eメールを作成  $\cap$

「E メールを新規に作成して送信する」(☞ 3-7 ペ ー ジ )、「 フ ァ イ ル を 添 付 す る 」( ☞ 3-8 ページ)

詳細情報を表示する

音声データのファイル名、データサイズ、作成 日時など詳細情報を表示することができます。

- 1 待ち受け画面で 8-8 3a#
- 2 2 2 → <sup>○</sup>で詳細情報を表示させる 音声データを選択 ▶ ••• 3 56 詳細情報が表示されます。「データの詳細情報 を表示する」(☞7-52 ページ)

音声データを並べ替える

- 1 待ち受け画面で 8-8 3a#
- 2  $2\sqrt{2\pi}$  ►  $\cdot \cdot \cdot$   $4\pi$  ►  $1\cdot$ <sup>\*</sup>  $\sim$   $9\%$   $0\cup$ ずれか

選択した順で音声データが並べ替えられます。

**音声データを削除する**

- 1 待ち受け画面で 8 3 3 5 ai
- 2 2 2 → □で削除する音声データを 選択
- **<sup>3</sup>** <sup>C</sup>▶<sup>5</sup>~7のいずれか
- 5% (一件削除) を押すと 選択した音声データ1件だけを削除します。

ーCレコーダを利用する ダを利用する

#### ● [6. 8] (選択削除) を押すと

プレイリスト画面が表示されるので、[</u>] で 削除する音声データを選択して ■ (チェッ ク)を押します。音声データの先頭に「☑」 が付きます。チェックを外すときは、再度 ■(チェック)を押します。 全件選択する場合は、い「1.6\*」 (全件選択) を押します。 チェックをすべて外す場合は、い[2歳] (全 件解除)を押します。 削除する音声データの選択を終えたら ⊡ (削除)を押します。

● 7編 (全件削除) を押すと すべての音声データを削除します。暗証番 号認証を行います。「暗証番号で認証を行う」 (☞6-6ページ)

#### **4 ①で「Yes」を選択**■

音声データが削除され、「削除しました」と表 示されます。

- 「削除中」 と表示されているときに [☎] を押 すと、その時点までのデータを削除し、処 理を中断します。
- 削除対象の音声データの中に、他の機能 で設定しているデータが含まれている場 合、設定データを削除するかどうか確認す るメッセージが表示されます。この場合、 「Yes」を選択して[■]を押すと、設定デー タも含め選択したすべての音声データが削 除されます。

メモ帳には、1件あたり全角5000文字までの メモを登録することができます。

## **メモを入力する**

1 待ち受け画面で■图8-38 4-4

2 **○ ▶文字を入力**■ ▶ ファイル名 を編集|■|

メモが登録され「登録しました」と表示されま す。

#### ● ファイル名について

ファイル名には、メモの内容の先頭部分が 自動的に表示されます。先頭部分が空行の 場合は年月日時分がファイル名として表示 されます。必要に応じてファイル名を編集 してください。全角30文字(半角60文字) まで入力できます。

#### お知らせ

- 全角5000文字(半角10000文字)まで 入力できます。「文字を入力する」(☞2-13ページ)
- 保存時に「空き容量が足りません」と表示さ れたときは、不要なデータを削除した後、保 存することができます。

## **メモを表示する**

登録したメモの内容を表示します。

1 待ち受け画面で■8-2 444

2 0でメモを選択 .

メモの内容が表示されます。

#### お知らせ

▪ データフォルダで、「その他」フォルダに保 存されているメモを表示することもできます (編集することはできません)。「テキストデー タを開く」(☞7-47ページ)

## **メモを編集する**

**メモ帳を利用する**

メモの内容やファイル名を編集します。

#### メモの内容を編集する

- 1 待ち受け画面で 8-ぷ 4-4
- 2 **□ で編集するメモを選択**▶ (…) 1.4 ▶ メモの内容を編集 ■

## メモのファイル名を編集する

- 1 待ち受け画面で 8<sup>1811</sup> 441
- 2 **□ で編集するメモを選択**▶ <sup>(…</sup> 2… ▶ ファイル名を編集 ■ ファイル名が変更されます

## Eメールにメモを添付する

- 1 待ち受け画面で 8-8 444
- 2 **| 回でEメールに添付するメモを選択 ▶ [2] 3 ai ▶ Eメールを作成 [2]**

「E メールを新規に作成して送信する」(☞ ー−<br>3-7ページ)、「ファイルを添付する」 (☞ 3-8 ページ)

#### お知らせ

▪ 通話中はEメール添付は行えません。

## メモを並べ替える

- 1 待ち受け画面で 8-ぷ 4-4 |
- 2  $\cap$  4 $\frac{1}{4}$  ►  $\frac{1}{1}$   $\sim$   $\boxed{9\frac{9}{10}}$  のいずれか

選択した順でメモが並べ替えられます。

7

メモ帳を利用する

## **メモを削除する**

登録されているメモの削除ができます。

- 1 待ち受け画面で 8-5 4-6
- 2 **| © で削除するメモを選択**
- **<sup>3</sup>** <sup>C</sup>▶<sup>5</sup>~7のいずれか
- 5 5 流 (一件削除) を押すと 選択したメモ1件だけを削除します。
- 6.5 (選択削除)を押すと メモ帳画面が表示されるので、 [0] で削除す るメモを選択して[■](チェック)を押しま<br>す。メモの先頭に「☑」が付きます。チェッ クを外すときは、再度■(チェック)を押 します。 全件選択する場合は、101.8 (全件選択) を押します。 チェックをすべて外す場合は、い[2歳] (全 件解除)を押します。 削除するメモの選択を終えたら(一) (削除) を押します。 ● 7編 (全件削除) を押すと

すべてのメモを削除します。暗証番号認証 を行います。「暗証番号で認証を行う」(☞6-6 ページ)

**4** ①で「Yes」を選択■

メモが削除され、「削除しました」と表示され ます。

## **位置情報を利用する**

## **位置情報通知機能の概要**

位置情報通知機能とは、本電話機が受信している複数の基地局の基地局情報(識別番号と電波の強さ) をセンターに通知する機能です。位置情報通知機能には、自己位置通知機能と位置検索機能があり ます。

![](_page_33_Figure_3.jpeg)

基地局からの受信電波の強さで、基地局から本電話機までのおおよその距離がわかります。センター では、それらをもとに本電話機の場所を計算します。

ワイモバイルでは位置情報サービスを利用した位置検索サービスを提供しています。詳しくは、ワ イモバイルカスタマーセンターまでお問い合わせください。「お問い合わせ窓口」(☞A-36 ページ)

## ■発信型機能(自己位置通知機能)

本電話機からセンターに基地局情報を通知し(発信)、自分のいる位置や周辺の情報などの各種位置 情報サービスを得ることができます。

センターは受け取った基地局情報をもとに、本電話機のいる場所を算出し、位置情報サービス会社 に通知します。この情報をもとに、位置情報サービス会社は各種情報サービスを提供します。

![](_page_34_Figure_3.jpeg)

## ■着信型機能(位置検索機能)

センターからの問い合わせ(着信)に応じて、本電話機の基地局情報をセンターに通知し、第三者 が本電話機の位置情報を知ることができる機能です。

![](_page_34_Figure_6.jpeg)

位 位 位 位 位 位 位

利用者

## **位置情報通知機能を設定 する**

位置情報通知機能を「ON」に設定すると、位 置情報通知機能を利用することができます。

1 待ち受け画面で ■ 5% 6.68 368

**2** 暗証番号認証を行う 「暗証番号で認証を行う」(☞6-6ページ)

- **3** 1.e<sup>s</sup> ► 1.e<sup>s</sup> または 2.e<sup>g</sup><br>● 1.e<sup>s</sup> (ON) を押すと
- 位置情報通知機能が設定され、「設定しまし た」と表示されます。待ち受け画面に「**⑱**」 が表示されます。
- **2.8 (OFF) を押すと** 位置情報通知機能が解除され、「解除しまし た」と表示されます。「BIの表示が消えます。

お知らせ

■ お買い上げ時には、「位置情報通知機能」は 「OFF」に設定されています。

## **通知許可番号を登録する**

位置情報送出の要求(位置検索機能)があった とき、自動的に位置情報を送出する電話番号を 登録します。

1 待ち受け画面で ■ 5% 6.68 3.68

#### **2** 暗証番号認証を行う

「暗証番号で認証を行う」(☞6-6ページ)

- **3**  $\boxed{2 A_0^*}$   $\blacktriangleright$   $\boxed{1.6^*}$   $\blacktriangleright$   $\boxed{2 A_0^*}$
- **4** oで通知許可を登録する番号を選択  $\blacktriangleright$   $\mid$   $\parallel$
- 5 0.2 ~ 9% 、 \*··, 中一で通知許可 番号を入力 ▶ |■
- **6** 0.2 ~ 9% で通知許可パスワードを 入力 ▶ . [■]

通知許可番号が設定され、「設定しました」と 表示されます。続けて他の通知許可番号を登録 するときは、手順4 ~ 5を繰り返します。

#### お知らせ

- 通知許可番号は20桁まで入力できます。
- 通知許可パスワードは1~8桁まで入力で きます。
- 手順4では「16 (初期設定値)は選択でき ません。

## **通知先を選択する**

本電話機の位置情報をセンターに通知(自己位 置通知機能)する際の、通知先の許可番号を選 択します。

1 待ち受け画面で ■ 5% 6.65 3.6

**2** 暗証番号認証を行う

「暗証番号で認証を行う」(☞6-6ページ)

- **3**  $\boxed{2 \overline{a^2}}$   $\blacktriangleright$   $\boxed{1 \cdot e^2}$   $\blacktriangleright$   $\boxed{1 \cdot e^2}$
- **4**  $\begin{bmatrix} \n\begin{bmatrix} \n0 \n\end{bmatrix}$ で通知先とする番号を選択 ▶  $\begin{bmatrix} \n\bullet \n\end{bmatrix}$ 「設定しました」と表示されます。

お知らせ

▪ お買い上げ時には、「通知先選択」は「初期 設定値」に設定されています。

## **位置情報が通知されたと きの着信音を設定する**

センターからの位置情報送出の問い合わせに応 じて本電話機の位置情報を送ったときに、送信 確認音を鳴らすかどうか設定します。

1 待ち受け画面で ■ 5% 6.68 3.68

#### **2** 暗証番号認証を行う

「暗証番号で認証を行う」(☞6-6ページ)

- **<sup>3</sup>** <sup>2</sup>▶2▶<sup>1</sup>または<sup>2</sup> ●1(ON)を押すと
- 送信確認音が設定され、「設定しました」と 表示されます。
- **2. (OFF) を押すと** 送信確認音が解除され、「解除しました」と 表示されます。

#### お知らせ

■ お買い上げ時には、「着信音設定」は「ON」 に設定されています。

## **位置情報通知機能の設定 をリセットする**

位置情報機能の設定を初期値に戻します。(リ セット)

1 待ち受け画面で ■ 5% 6m% 3m3

#### **2** 暗証番号認証を行う

「暗証番号で認証を行う」(☞6-6ページ)

**<sup>3</sup>** <sup>2</sup>▶<sup>3</sup>

ロード オー・オー・エー・エー・エー

## **4** yで「Yes」を選択 .

位置情報通知機能の設定がリセットされ、「初 期化しました」と表示されます。

## **自己位置通知機能を利用 する**

「位置情報通知機能」を「ON」に設定すると、 本電話機で位置情報を登録することができま す。センターから位置情報送出の問い合わせが あったときは、本電話機であらかじめ登録した 位置情報が送出されます。また、位置情報と一 緒にステータスコードも登録することができま す。

## 位置情報のみを登録する

#### 1 待ち受け画面で [\* ·· ] を約1秒以上押す

#### 2 ◯ または ■

「位置情報動作中」と表示された後、「送信終了」 と表示されます。

 $3 \n\qquad$ 

![](_page_36_Picture_9.jpeg)

センターへ登録するステータスコードを設定し ます。

- ・・<br>1 待ち受け画面で <u>\* <sup>・・・</sup> ▶ ○..ª</u> 〜 <u>9☆</u>, <u>(\*…)、|</u>#-…]でステータスコードを入力  $\overset{\star}{\blacktriangleright}$   $\overset{\sharp}{\blacktriangleright}$ 

#### 2 ◯ または ■

「位置情報動作中」と表示された後、「送信終了」 と表示されます。

 $3 \sqrt{m}$ 

#### お知らせ

■ ステータスコードについては、ご利用の位置 情報サービス提供会社にお問い合わせくださ い。「位置情報通知機能の概要」(☞7-34 ページ)

## **緊急速報を利用する(緊急速報)**

気象庁が配信する「緊急地震速報」や「津波情 報」を本電話機で受信し、表示できます。 …。<br>本電話機で緊急速報を受信すると、緊急地震速 報/津波情報個別の警告音およびバイブレータ でお知らせします。

## **受信した緊急速報を読む**

緊急速報を受信すると、警告音やバイブレータ が鳴動し、着信ランプが点灯して、画面上に緊 急速報が表示されます。

- **1** 緊急速報が通知される
- 2 受信した緊急速報を確認したら、■

#### お知らせ

- 通話中、通信中および電波状態が悪いときは 受信できません。
- 音とバイブレータは約15秒 (緊急地震速報) または約10秒 (津波情報) 経過すると終了 します。

## **緊急速報機能を設定する (緊急速報受信設定)**

緊急速報を受信するかどうかを設定します。

1 待ち受け画面で ■ 8-28 738 1.88

 $2 \sqrt{2 \pi}$ 

緊急速報受信設定が設定されます。 ● 1.e<sup>x</sup> (ON) を押すと

緊急速報を受信します。 **● 2. (OFF) を押すと** 

緊急速報を受信しません。

#### お知らせ

·お買い上げ時には、「ON」に設定されてい ます。

![](_page_37_Picture_18.jpeg)

過去に受信した緊急速報を確認することができ ます。

1 待ち受け画面で ■ 8-ぷ 7:4 1.8\*

#### 2 1<sup>.2</sup> ▶ ① で緊急速報を選択 ■

過去に受信した緊急速報受信履歴が表示されま す。

#### お知らせ

■ 受信した緊急速報は最大10件まで保存され ます。

![](_page_37_Picture_25.jpeg)

緊急速報を受信したときに、警報音とバイブ レータが鳴動するかどうかを選択できます。

1 待ち受け画面で ■ 8<del>.8</del> 754 1.6\*

#### $2 \sqrt{3}$

警報音鳴動設定が設定されます。

- **●** [1.@\*] (ON) を押すと 緊急速報を受信したときに警報音が鳴りま す。
- **2. (OFF) を押すと** 緊急速報を受信したときに警報音が鳴りませ ん。

#### お知らせ

· お買い上げ時には、「ON」に設定されてい ます。

**緊急速報の警報音音量を 設定する(警報音音量)**

緊急速報の警報音音量を設定できます。

- 1 待ち受け画面で 8-8 755 1.6<sup>8</sup>
- $2$   $4$   $\omega$ <sup>†</sup>
- **3** [<del>○</del>]で警報音音量のレベルを選択[■]

警報音音量が設定されます。

- |:警報音音量レベルが上がります。
- n:警報音音量レベルが下がります。
- 警報音音量を確認するには c(再生)を押すと、警報音音量が確認で きます。確認を終了するには、「つ(停止) を押します。

7

緊急速報を利用する

(緊急速報

#### お知らせ

· お買い上げ時には、「VOL.5」に設定されて います。

![](_page_38_Picture_2.jpeg)

オートサイレントモードまたはマナーモードの ときに緊急速報を受信した場合、警報音とバイ ブレータが鳴動するかどうかを選択できます。

- 1 待ち受け画面で 8-22 7:48 1.6<sup>8</sup>
- **2** 5

マナーモード時警報音鳴動設定が設定されま す。

**●** [1.@®] (ON) を押すと

オートサイレントモードまたはマナーモード のときに緊急速報を受信した場合も、警報音 が鳴ります。

**● 2. (OFF) を押すと** オートサイレントモードまたはマナーモード のときに緊急速報を受信した場合は、警報音 が鳴りません。

#### お知らせ

- · お買い上げ時には、「ON」に設定されてい ます。
- 「OFF」に設定していても、「安全運転モード」 が設定されていたときは警報音とバイブレー タが鳴動します。

![](_page_38_Picture_13.jpeg)

緊急速報の警報音を確認することができます。

- 1 待ち受け画面で 8-8 754 1.6\*
- 2 **6 b** ①で「緊急地震速報」また は「津波情報」を選択 ▶ ○

警報音が鳴動します。

- ●「緊急地震速報」を選択したとき 緊急地震速報を受信したときの警報音が鳴動 します。
- ●「津波情報」を選択したとき 津波情報を受信したときの警報音が鳴動しま す。
- $3 \cap$

■【 または を押すと、「緊急地震速報」と<br>- 「津波情報」を切り替えることができます。

## **イヤホンマイクを利用する**

## **イヤホンマイクの使いかた**

USB端子には、市販のMicro USBコネクタ型 のイヤホンマイクを接続してご利用いただけま す。接続ケーブルは完全に装着してください。 スイッチ付イヤホンマイクを使用すると、その スイッチで電話を受けたり、切ったりすること ができます。イヤホンはモノラル対応ですので、 ステレオイヤホンを接続してもモノラルで再生 されます。

![](_page_39_Picture_3.jpeg)

#### ご注意

▪ イヤホンマイクを装着していないときは、 USB端子のキャップは完全に閉じてくださ い。キャップを完全に閉じないと、十分な防 水効果が得られず、本体内部への浸水の原因 となります。

## **イヤホン装着時の鳴動先 を設定する**

イヤホンマイクを装着している状態で電話がか かってきたときに、鳴動先を電話機本体にする か、イヤホンマイクにするかを設定します。

- 1 待ち受け画面で 55 kt 1.e<sup>x</sup>
- 2  $4$  a $\frac{1}{4}$  ▶  $1.6$ <sup>2</sup> または 2.あ

イヤホン装着時の鳴動先が設定され、「設定し ました」と表示されます。

- 1.e\* (本体)を押すと 電話がかかってきたときに、電話機本体が 鳴動します。
- 2. (イヤホン)を押すと 電話がかかってきたときに、イヤホンマイ クが鳴動します。

#### お知らせ

- お買い上げ時には「本体」に設定されていま す。
- イヤホン装着時鳴動先の設定は、イヤホン装 着時のみ有効です。

## **イヤホン自動応答を 設定する**

電話がかかってきたときに、イヤホンマイクで 『晶論』から ここだことに、 ・・・・・・・・・・・・・・・・。 定できます。本機能を「ON」に設定すると、 着信音が約5秒鳴った後に、イヤホンマイクで 自動的に電話を受けることができます。

1 待ち受け画面で■ 50 754

#### **2**  $6_{\text{m0}}$   $\triangleright$   $1_{\text{e}^k}$

イヤホン自動応答が設定され、「設定しました」 と表示されます。

● イヤホン自動応答を解除するには

イヤホン自動応答設定時に[248] (OFF) を 押します。イヤホン自動応答が解除され、「解 除しました」と表示されます。

- · お買い上げ時には、「OFF」に設定されてい ます。
- ■「留守録音設定」が0~5秒に設定されてい る場合は、「留守録音設定」が優先されます。
- · 本機能を「ON」に設定していても、着信時 にイヤホンマイクを装着した場合は、自動応 答しません。
- · 本機能を「ON」に設定していても、「安全 運転モード」が設定されている場合、イヤホ ンマイクによる通話はできません。
- · 本機能を「ON」に設定していると、着信時 にイヤホンマイクを抜いても自動応答しま す。
- 着信音は鳴動先の設定に依存します。
- スイッチ付イヤホンマイクをご使用の場合 は、イヤホンマイクのスイッチで電話を受け たり切ったりできます。
- 迷惑電話チェッカーにより迷惑番号の疑いの ある電話からの着信と判断された場合は、本 機能を「ON」に設定していても自動応答し ません。

## **イヤホン装着時に電話を 受ける**

イヤホンマイクが完全に接続されているのを確 認してください。

#### **1** 着信音が鳴る

● 着信時にイヤホンマイクを接続したと きには

イヤホン自動応答が「ON」でも、イ ヤホンマイクで電話を受けることが で き ま せ ん。「 イ ヤ ホ ン 自 動 応 答 を 設定する」(☞7-40 ページ)

#### 2 2 2 を押して通話

スイッチ付イヤホンマイクをご使用の場合は、 イヤホンマイクのスイッチでも電話を受けるこ とができます。

● 本電話機で通話中にイヤホンマイクを 装着したときには

イヤホンマイクで通話を継続できます。

● 通話中にイヤホンマイクを抜いたとき には

本電話機のマイクとレシーバで通話してく ださい。

イヤホンマイクを接続して通話中に、「ハン ズフリー通話」または「スピーカ受話」を 設定したときは、イヤホンマイクを抜いて も設定した通話モードで通話を継続できま す。「手に持たずに通話する(ハンズフリー 通話/スピーカ受話)」(☞2-10ページ)

#### **3** 通話が終わったら[編]

スイッチ付イヤホンマイクをご使用の場合は、 イヤホンマイクのスイッチでも電話を切ること ができます。

- 着信時にイヤホンマイクを抜いたときは、イ ヤホン自動応答が「ON」であれば自動応答 します。
- 着信時にイヤホンマイクが接続されていな いときには、イヤホン自動応答が「ON」 でもイヤホンマイクで電話を受けるこ とができません。「イヤホン自動応答を 設定する」(☞7-40 ページ)
- 安全運転モードに設定されているときは、イ ヤホンマイクを接続していても通話できませ ん。「安全運転モードを設定する」(☞2-43 ページ)
- スイッチ付イヤホンマイク使用時に で通 話を保留にしているときには、イヤホンマイ クのスイッチを押すと通話が切れます。

## **データフォルダを活用する**

## **データフォルダについて**

インターネットやメールで入手した画像データ、録音した音声データなど、本電話機上のデータは 「データフォルダ」と呼ばれる保管場所に置かれます。画像データを壁紙に設定したり録音データを 再生したりといった、データに関する各種の操作はデータフォルダ上で行います。

## フォルダ構成

データフォルダのフォルダ構成は次の表のとおりです。データの種類によりどのフォルダに保存さ れるかが決まっています。なお、一部のフォルダは、さらにサブフォルダに分かれています。

![](_page_41_Picture_168.jpeg)

#### お知らせ

■本体(本電話機)にはデータとフォルダを合計1000件まで保存することができます。保存できる 容量は、データフォルダ、JavaアプリケーションとWeb関連との合計で53602Kバイトまでです。

## データのアイコン

データフォルダのデータのアイコンは、データ の種類や状態を表します。画面上は表示されま せんが、データ名の後ろには拡張子と呼ばれる 3文字または4文字の文字列が付いており、こ れに基づいてデータの種類が判別され、表示す るアイコンが決められます。

![](_page_42_Picture_313.jpeg)

![](_page_42_Picture_3.jpeg)

#### **1** 待ち受け画面で ■ 2. ☆

データフォルダが表示されます。各フォルダの 右側には、そのフォルダ内のデータ件数が表示 されます。また、画面の下端には、現在表示し ているデータフォルダの空き容量が表示されま す。

2 | ① でフォルダを選択 ■

フォルダ内のデータ一覧が表示されます。デー 夕は [0] で選択することができ、選択している データのサイズが画面の上端に表示されます。

#### ● サブフォルダの中を表示するには

フォルダ内にサブフォルダがある場合は、 手順2によりサブフォルダの一覧が表示さ<br>れます。 ◎ でサブフォルダを選択して ■ を 押すと、サブフォルダの内容が表示されま す。

## ●「シークレット」フォルダを表示するには

「シークレット」フォルダを表示するには、 暗証番号認証が必要です。「暗証番号で認証 を行う」(☞6-6ページ)

## フォルダ内の表示形式につ いて

データ一覧の表示形式には、データ名が表示さ れる「一覧表示」と、データがタイル状に配置 される「サムネイル表示」とがあります。サム ネイル表示では、画像データは画像の内容が表 示されるので、データを開かずに内容を確認す ることができます。

![](_page_42_Picture_314.jpeg)

7-43 便利な使いかたデータフォル 表示を切り替えるには、サブメニューから「表 示方法」を選択します。「表示方法」のメニュー 番号は選択中のデータの種類によって異なりま す。画像データを選択している場合の手順は次 のようになります。

1 データ一覧の画面で … 8-\*

7

## **画像データを活用する**

画像データ(.bmp、.gif、.jpg、.jpeg、.png) の内容を確認したり画像データを壁紙に登録し たりできます。 画像データはデータフォルダでは次のアイコン で表示されます。 <u>ー</u>:ビットマップ画像データ (.bmp) :JPEG画像データ(.jpeg、jpg) :PNG画像データ(.png) **高: GIF画像データ (.gif)** 画像データは、「画像」フォルダに保存されて います。

## 画像データを表示する

1 待ち受け画面で■2.4

2 <sup>1</sup> | で「画像」フォルダを選択 | ▶  $\widehat{\mathbb{O}}$  で表示する画像データを選択 $[\blacksquare]$ 

画像データが表示されます。幅が240dotを超 えるか、高さが320dotを超える場合は、画面 内に収まるよう画像データは縮小して表示され ます。

#### ● 前後の画像データを表示するには

□を押すと前の画像データ、□を押すと 次の画像データが表示されます。

#### ● 表示を拡大/縮小するには

c(ズーム)を押すとズームモードになり、 表示倍率が、■を押すごとに拡大、国を押 すごとに縮小されます。表示倍率の範囲は 50%~200%です。1 (戻る)を押すと、 通常の表示に戻ります。

#### ● 等倍で表示するには

■(等倍)を押すと、倍率100%で画面 中央に画像データが表示されます。ただし、 高さまたは幅が640dotを超える画像デー タは、等倍では表示できません。

● 表示位置を移動するには(ズームモー ド、等倍表示時)

hで画像データが上下左右に2dot移動 します。そのまま約1秒以上押し続けると 10dot移動します。さらに向 を押したま まにしておくと、連続して画像データが移 動します。

#### お知らせ

▪ 表示できる画像データのサイズは、縦 1280dot、横960dotまでです。それを超 えるサイズの画像データを表示しようとする と、エラーメッセージが表示されます。

## 画像データを壁紙に設定する

データフォルダにあるお好みの画像データを壁 紙(画面の背景)として設定することができま す。

- 1 待ち受け画面で 2. 2
- 2 | ①で「画像」フォルダを選択 ▶ ① で壁紙にする画像データを選択 ▶  $\bigcap$  1.e<sup>2</sup>
- 壁紙を解除するには 「壁紙を解除する」(☞7-45 ページ)を参 照してください。

#### お知らせ

- 画像データを表示した状態で ⊙ (メニュー) を押し、1(壁紙設定)を押して壁紙に設 定することもできます。
- 次の手順で壁紙を設定することもできます。 ① ■ 5% 3cd 1. 5 を押す ② [2∡](データフォルダ)を押す<br>③ [①] で「画像」を選択し、[■] を押す<br>④ [⑦] で画像データを選択し、[■] を押す
	-

## 固定画像を壁紙に設定する

本電話機にあらかじめ用意されている固定画像 を壁紙として設定します。

1 待ち受け画面で■ 5% 3ad 1.e<sup>x</sup>

#### 2 1.<sup>3</sup> ▶壁紙にする画像を選択[■]

壁紙が設定され、「設定しました」と表示され ます。

#### お知らせ

- お買い上げ時には、「固定画像」に設定され ています。
- 表示不可能な画像データを壁紙に設定する と、お買い上げ時の設定「固定画像」となり ます。

Webページからダウンロー ドした画像を壁紙に設定する

コンテンツダイレクトアクセス機能によって、 Webページに直接アクセスして画像データを ダウンロードし、壁紙として設定できます。

1 待ち受け画面で■ 5% 3cm 1.e<sup>\*</sup>

#### $2$   $4$   $\frac{1}{2}$

「ダウンロード後に設定変更を行ってください」 と表示され、■ (OK) を押すとWebページ が表示されます。 Webページの画面に従って、画像データをダ ウンロードしてください。

 $7 - 44$ 

うを涅用する

「ファイルをダウンロードする」(☞4-18ページ) ダウンロードした画像データは、データフォル ダに保存されます。

#### **3** 画像を選択する

|2. [(データフォルダ)を押し、 [0] で「画像」フォ ルダを選択し、<u>(○)</u> でダウンロードした画像デー<br>タを選択し、|■ を押します。 画像データが壁紙として設定され、「設定しま した」と表示されます。

#### お知らせ

- 管理者ロックで「Web制限」がONに設定<br>- されている場合、[4™](公式サイトから探す) を選択すると「Web制限設定中です」と表 示され、Webページを表示できません。
- ■機能ロックで「メール/Web/Java™」が ONに設定されている場合、[4m2] (公式サイ トから探す)を選択すると、暗証番号によ る認証が必要になります。「暗証番号で認証 を行う」(☞6-6 ページ)
- **機能ロックで「データフォルダ」がONに設** ■ これている場合、[42] (公式サイトから探 す)を選択すると、「データフォルダの機能 ロックを一時的に解除します よろしいです か?」と表示されます。回で「Yes」を選 択し、■を押します。次の画面で暗証番号 による認証が必要になります。「暗証番号で 認証を行う」(☞6-6 ページ)
- オフィスモードやグループモード、電波OFF モードで使用している場合、4品 (公式サイ トから探す)を選択すると、「ネットワーク が利用できません。」と表示され、Webペー ジを表示できません。
- ダイヤルアップの接続が「ワイモバイル」で はない場合、[4品] (公式サイトから探す)を 選択すると、「ネットワークが利用できませ ん。」と表示され、Webページを表示できま せん。
- ■コンテンツダイレクトアクセス機能<br>- は、 |8 を押して表示モードを 「ケータ イモード」に設定してから使用してください。

## 壁紙を解除する

設定されている壁紙を解除し、壁紙のない状態 にします。

- 1 待ち受け画面で「■|5%1|30#|1.0\*|
- $2 \overline{3}$  of <sup>3</sup>

## **画像データを赤外線通信 で送信する**

画像データを赤外線通信で他の電話機に送信す ることができます。赤外線通信を行うには、受 信側の操作も必要です。「赤外線通信を行う」(☞ 2-35 ページ)

#### **1** データフォルダで画像データを表示す る

「画像データを表示する」(☞7-44ページ)

2  $\odot$   $\left| \frac{4}{4} \right|$   $\triangleright$   $\left| \frac{1}{1} \right|$  **または 2** $\frac{1}{4}$ 

選択した送信速度でデータを送信します。

**3** 赤外線ポートを相手の赤外線ポートに 向けて $[$ ■ $]$ 

通常送信の場合は、相手が認識されるとデータ が送信され、送信完了後に「画像データ送信完 了」と表示されます。高速送信の場合は、相手 を認識しなくてもデータが送信され、送信完了 後に「画像データ送信完了」と表示されます。

#### お知らせ

- •データー覧から、画像データを選択して ← [5 %] を押しても赤外線通信を行うことが できます。
- 画像データでも、サイズが512Kバイトを 超えるもの、コピーガードされているもの、 「シークレット」フォルダ内のものは、赤外 線送信を行うことはできません。
- 送信後は相手にデータが送られたことを確認 してください。

## **サウンドデータを活用す る**

サウンドデータ(.dxm、.mid、.midi)を再生 したり、着信音など各種機能に設定したりでき ます。

サウンドデータはデータフォルダでは次のアイ コンで表示されます。

:フィールサウンドデータ(.dxm) :MIDIデータ(.midi、.mid)

サウンドデータを聴く

データフォルダ内のサウンドデータを再生しま す。

- 1 待ち受け画面で■2.48
- 2 <sup>[1]</sup>で「サウンド」フォルダを選択 |■) ► [□️]で再生するサウンドデータ  $\vec{v}$ 選択 $\vec{r}$

サウンドデータが再生されます。再生は、停止 または一時停止するまで繰り返されます。

- 停止するには ■ (■)を押します。
- 一時停止するには ■ (■) を押します。再度、■ (■) を押すと、続きから再生されます。
- レシーバから音を聞くには

うを淀用する

再生中に(つ (レシーバ)を押します。スピー カに切り替えるには (・) (スピーカ)を押し ます。

## ● 音量を調節するには

再生は音量3で開始されますが、再生中に oで0 ~ 5の範囲で調節することができま す。

- y:再生音量レベルが上がります。
- n:再生音量レベルが下がります。

#### お知らせ

- 再生中に、【※■ で前の、 图で次のサウンドデー タを再生します。
- · 再生画面の基本的な操作はICレコーダと共 通です。ただし、早送り・巻き戻しはできま せん。また、データの年月日などの情報や再 生の進行を表すインジケータも表示されませ ん。「音声を再生する」(☞7-29 ページ)
- オートサイレントモードまたはマナーモード のときに、サウンドデータを再生しようとす ると、再生を確認するメッセージが表示され ます。この場合、「Yes」を選択して■を 2回押すと、再生を開始します。
- 再生中にイヤホンを挿入すると、イヤホンか ら音を聞くことができます。
- .dxm 形 式 の サ ウ ン ド デ ー タ は 64 和 音 feelsoundのものだけが再生できます。他 のfeelsoundは再生できません。
- 再生できるサウンドデータのサイズは 350Kバイトまでです。

### サウンドデータを各種機能 に設定する

本電話機に内蔵されているデータフォルダ内の サウンドデータを、各種機能に設定できます。 サウンドデータは、公衆着信音、Eメール着信音、 SMS/オフィスメール着信音、オフィス外線着 信音、オフィス内線着信音、オフィス専用線着 信音、保留音、アラーム音、スケジュール音と しても設定できます。いずれの場合も同じ手順 で設定できます。

- 1 待ち受け画面で 2. 高
- **2** [①]で「サウンド」フォルダを選択 ■ ▶ ① で設定するサウンドデータ を選択 ▶ […] 1.47

**3** 1<sup>a</sup> ~ <sup>9</sup><sup>3</sup> ~ <sup>9</sup><sup>3</sup> · <sup>0.2</sup> · <del>X</del> · **のいずれか** 選択した機能に対してサウンドデータが設定さ れ、「設定しました」と表示されます。

#### お知らせ

• サウンドデータの再生画面で … (メニュー) を押し、「16 (音設定)を選択して機能を設 定することもできます。

## **録音データを活用する**

録音データ (.3gp、.3g2) を再生したり、着 信音など各種機能に設定したりできます。「録 音」フォルダは、「ICレコーダ」フォルダ、「留 守録音」フォルダ、「通話録音」フォルダ、「自 作応答メッセージ」フォルダ、「災害用音声お 届け」フォルダに分かれていますが、保存され ているデータの形式はどのフォルダも同じで、 再生や着信音などへの設定も同じ操作で行うこ とができます。

録音データはデータフォルダでは次のアイコン で表示されます。

- ■: 未再生のICレコーダデータ (.3gp)
- :再生済みのICレコーダデータ(.3gp)
- :未再生の留守録音データ(.3gp)
- :再生済みの留守録音データ(.3gp)
- :未再生の通話録音データ(.3gp) :再生済みの通話録音データ(.3gp)
- 
- :未再生の自作応答メッセージ(.3gp) :再生済みの自作応答メッセージ(.3gp)
- : 未再生の災害用音声お届けサービスの受信 <sub>・・・・・</sub>・・・・・・・・・・・・・・・・・・。<br>メッセージ/送信メッセージ(.3gp)
- : 再生済みの災害用音声お届けサービスの受 信メッセージ/送信メッセージ (.3gp)
- 
- :その他の録音データ(.3gp)<br>:その他の録音データ(.3g2)

#### お知らせ

- ▪ 「シークレット」フォルダ内にある未再生の 録音データを再生した場合は、再生済みの ファイル名およびアイコンにはなりません。
- ▪ 「その他の録音データ」として再生できる のは、出力サンプリングレートが8kHzで、 モノラルでAMRエンコーディングされた 3GPデータ(拡張子.3gpもしくは.3g2) です。

## 録音データを聴く

「その他の録音データ」の再生方法を説明しま す。

「ICレコーダ」フォルダの録音データについて は、「ICレコーダを利用する」(☞7-29 ページ) を参照してください。

「留守録音」フォルダの録音データについては、 「留守録音を設定する」(☞2-48ページ)を参照し てください。

「通話録音」フォルダの録音データについては、 「通話を録音する(通話録音)」(☞2-8ページ) を参照してください。

- 1 待ち受け画面で■2.68
- **2** データフォルダで再生する録音データ を選択 $|\bullet| \blacktriangleright |\bullet|$

録音データが再生されます。再生は、停止また は一時停止するまで繰り返されます。

うを涅用する

#### $7 - 47$

うを淀用する

データフォルダを活用する

7

便利な使いかた

「設定しました」と表示されます。 ■ 録音データの再生画面で ⊙ (メニュー)を 押し、「1+) (音設定)を選択して機能を設定 することもできます。 **テキストデータを開く**

テキストデータ(.txt)の内容を表示すること ができます。テキストデータはデータフォルダ では次のアイコンで表示されます。 :テキストデータ(.txt)

1 待ち受け画面で ■ 2. al

お知らせ

#### **2** 開きたいテキストデータのあるフォル ダを表示する

「データフォルダを表示する」(☞7-43ページ)

#### **3** 回でテキストデータを選択■

テキストデータの内容が表示されます。

#### ● テキストに電話番号、メールアドレス、 URLが含まれているときは

、 ドとを。話 アる ジ │ 示 インプ インター・シー インター・シー しょうしょう しょうしょう しょうしょう テキストデータ中の電話番号、メールアド レス、URLは、<u>I</u>.©】で順に選択していくこと<br>ができます。これらを選択した状態で |■) を 押すと、以下の機能を行うことができます。 電話番号:選択されている電話番号に電話 をかけることができます。 メールアドレス:選択されているメールア ドレスあてにEメールを作成して送信する ことができます。 URL:選択されているURLのWebページ に接続します。

#### ● 前後のページを表示するには

[68] で前のページ、 | 33] で次のページが表示 されます。

● 停止するには 「 ? ? | ( ■ ) な押します。

#### ● 一時停止するには ■ (■) を押します。再度、■ ( )を押すと、続きから再生されます。

#### ● スピーカから音を聞くには

再生中に(つ(スピーカ)を押します。レシーバ に切り替えるには(つ(レシーバ)を押します。

#### ● 再生中の録音データを削除するには

・ ICレコーダ、自作応答メッセージ、災害 用音声お届けサービスの場合:再生中に ( ) (メニュー) を押し、「5%」 (一件削除) を押します。

・留守録音、通話録音の場合:再生中にい(削 除)を押します。

「削除しますか?」と表示されるので [□] で 「Yes」を選択して[■]を押します。

#### ● 音量を調節するには

再生は音量3で開始されますが、再生中に oで0 ~ 5の範囲で調節することができま す。<br>|①|:再生音量レベルが上がります。

- 
- n:再生音量レベルが下がります。

#### お知らせ

- 再生中に、☞ で前の、圖で次の録音デー タを再生します。
- オートサイレントモードまたはマナーモード のときに、録音データを再生しようとすると、 再生を確認するメッセージが表示されます。 この場合、「Yes」を選択して■を押すと、 再生を開始します。
- 再生中にイヤホンを挿入すると、イヤホンか ら音を聞くことができます。

#### 録音データを各種機能に設 定する

本電話機に内蔵されているデータフォルダ内の 録音データを、各種機能に設定できます。録 音データは、公衆着信音、E メール着信音、 SMS/オフィスメール着信音、オフィス外線着 信音、オフィス内線着信音、オフィス専用線着 信音、保留音、アラーム音、スケジュール音と しても設定できます。いずれの場合も同じ手順 で設定できます。

- 1 待ち受け画面で 2.4
- 2 2 2 で「録音」フォルダを選択■ ► oで「ICレコーダ」「留守録音」「通 話録音」「自作応答メッセージ」「災 害用音声お届け」のいずれかを選択 ■ ► ① で設定する録音データを選  $\overline{R}$   $\triangleright$   $\Omega$   $\Omega$ <sup>\*</sup>

3 1<sup>.e\*</sup> ~ 9<sup>%</sup>, 0.2, <del>[\*</del>·· **のいずれか** 選択した機能に対して録音データが設定され、

## **HTMLデータを開く**

HTMLデータ (.htm、.html) の内容を表示す ることができます。HTMLデータは、データフォ ルダでは次のアイコンで表示されます。 :HTMLデータ(.htm、.html)

1 待ち受け画面で■2.68

**2** 開きたいHTMLデータのあるフォルダ を表示する

「データフォルダを表示する」(☞7-43ページ)

**3** | ①でHTMLデータを選択[■]

ブラウザが起動し、HTMLデータの内容が表示 されます。

#### お知らせ

■ ブラウザの使用方法については、「ブラウザ の各種機能を設定する」(☞4-20 ページ) を参照してください。

## **Javaアプリケーションを 活用する**

#### Javaアプリケーションをイ ンストールする

データフォルダにダウンロードしたJavaアプ リケーションをインストールします。 Javaアプリケーションは、データフォルダで は次のアイコンで表示されます。インストール するときは い を開いてください。 ■: Javaアプリケーション (.jar) :Javaアプリケーション(.jad) :Javaアプリケーション(.url)

- 1 待ち受け画面で 2.5
- **2** 開きたいJavaアプリケーションのあ るフォルダを表示する
- 「データフォルダを表示する」(☞7-43ページ)
- **3** 回でJavaアプリケーション ( **…**) を選択 ■
- **4** ①で「Yes」を選択■
- 5 回で「はい」を選択■

インストールが終了すると、「インストールが 完了しました」と表示されます。

#### お知らせ

- · インストールしたJavaアプリケーションを 実行する方法については、「Javaアプリケー ションを実行する| (☞ 7-49 ページ) を参 照してください。
- · インストールしたJavaアプリケーションは、 本電話機の電源を切っても消えません。
- Javaアプリケーションのインストール時 にはivinstall.txtというファイルが生成さ れ、インストール終了後に自動的に削除さ れます。インストールが失敗した場合には jvinstall.txtが残ることがありますが、削除 してもかまいません。
- ブラウザでWebサーバトのJavaアプリケー ション(.jad)をインストールすることもで きます。Javaアプリケーションへのリンク を選択して.を押すと、「インストールし ますか?」と表示されるので、「Yes」を選 択して■を押します。これによりJavaア プリケーションがインストールされます。

## WebページからJavaアプ リケーションをダウンロー ドする

コンテンツダイレクトアクセス機能によって、 Webページに直接アクセスしてJavaアプリ ケーションをダウンロードできます。

うを涅用する

データフォルダを活用する

7

便利な使いかた

- 1 待ち受け画面で 8-8 5% 5% 2.48
- **2** Webページの画面に従って、Javaア プリケーションをダウンロードする

「Javaアプリケーションをダウンロードする」 (☞4-19 ページ) Javaアプリケーションのダウンロード、保存、 インストールが行われます。

#### お知らせ

- 管理者ロックで「Web制限」がONに設定 されている場合、22% (公式サイトから探す) を選択すると「Web制限設定中です」と表 示され、Webページを表示できません。
- ■機能ロックで「メール/Web/Java™」が ONに設定されている場合、待ち受け画面 で ■ 8-3 5-8 を選択すると、暗証番号によ る認証が必要になります。「暗証番号で認証 を行う」(☞6-6 ページ)
- **■機能ロックで「データフォルダ」が ON** に設定されている場合、待ち受け画面<br>で(■)[<u>aন][sন]</u>を選択すると、「データフォ ルダの機能ロックを一時的に解除します よろしいですか?」と表示されます。 回で 「Yes」を選択し、(■)を押します。次の画<br>面で暗証番号による認証が必要になります。
- 「暗証番号で認証を行う」(☞6-6 ページ) ▪ オフィスモードやグループモード、電波 OFFモードで使用している場合、[2m2] (公 式サイトから探す)を選択すると、「ネッ トワークが利用できません。」と表示され、 Webページを表示できません。
- ダイヤルアップの接続が「ワイモバイル」で はない場合、[2点] (公式サイトから探す)を 選択すると、「ネットワークが利用できませ ん。」と表示され、Webページを表示できま せん。
- コンテンツダイレクトアクセス機能 は、<u>™® ® ® @ @ </u>を押して表示モードを「ケー<br>タイモード」に設定してから使用してくだ さい。

#### Javaアプリケーションを実 行する

インストールされているJavaアプリケーショ ンを実行します。

1 待ち受け画面で■B502 550 550 1.0<sup>8</sup>

Java™管理画面に、インストールされている アプリケーションとフォルダが表示されます。 :フォルダ

:Javaアプリケーション(アプリケーショ ン独自のアイコンで表示されるものもあり ます)

● フォルダを開くには **[①]でフォルダを選択し、■ を押すと、フォ** ルダが開いて内容が表示されます。

**2** [□ で実行する Javaアプリケーショ ンを選択 ■

#### お知らせ

■ お買い上げ時には、プリセットアプリ3件 があらかじめインストールされています。

Javaアプリケーションを管 理する

## ■フォルダを作成する

新しくフォルダを作成します。

- 1 待ち受け画面で■850 550 550 1.6<sup>8</sup>
- **<sup>2</sup>** C6▶フォルダ名を入力.

フォルダが作成され、「作成しました」と表示 されます。

#### お知らせ

- Java™管理画面に表示されるフォルダは、 Java™の動作環境内だけで使用する仮想的 なフォルダです。データフォルダに表示さ れるフォルダとは異なります。
- 作成したフォルダ内にさらにフォルダを作<br>- 成することはできません。

## ■フォルダ名を変更する

Java™管理画面のフォルダ名を変更します。

- 1 待ち受け画面で■B<del>.ぷ 5% 1.8</del>\*
- 2 **□でフォルダを選択**▶ · · 75 ▶ フォルダ名を編集.

フォルダ名が変更され、「変更しました」と表 示されます。

#### ■Javaアプリケーションを移動 する

Javaアプリケーションを別のフォルダに移動 します。

- 1 待ち受け画面で■8<del>53 554 1.6\*</del>
- **2**  $\left[ \begin{matrix} \widehat{0} \end{matrix} \right]$ で移動する Javaアプリケーショ ンを選択 ▶ ⊙4 4 → ⊙で移動先 フォルダを選択.

Javaアプリケーションが移動し、「移動しまし た」と表示されます。

#### ■Javaアプリケーションを更新 する

インストールされているJavaアプリケーショ ンをインターネット上の最新のバージョンに更 新します。

- 1 待ち受け画面で■850 550 550 1.8<sup>8</sup>
- **2**  $\left[ \begin{matrix} 1 \end{matrix} \right]$ で更新する Java アプリケーショ ンを選択 ▶ … 2. ...
- **3**   ①で「はい」を選択 ■

インターネット上の最新バージョンが確認され、 インストールを確認するメッセージが表示されま す。

#### 4 0で「はい」を選択1

更新が完了すると、「インストールが完了しま した。アプリケーションを起動しますか?」と 表示されます。

#### ■Javaアプリケーションを一件 削除する

インストールされているJavaアプリケーショ ンを削除します。

1 待ち受け画面で■BTvi 5%1 1.0<sup>8</sup>

**2**  $\Box$  で削除する Javaアプリケーショ ンを選択 ▶ … 3. 1

**3** [□ |で「はい」を選択 ■ Javaアプリケーションが削除され、「削除しま した」と表示されます。

#### お知らせ

· Javaアプリケーションの種類により、手順 3の後にさらに確認のメッセージが表示さ れる場合もあります。削除してよければ で「Yes」を選択し、■を押して処理を続 行してください。

## ■フォルダを一件削除する

Java™管理画面に表示されるフォルダを一件 削除します。フォルダ内にJavaアプリケーショ ンがある場合は削除できないので、あらかじめ そのフォルダ内のJavaアプリケーションを削 除しておいてください。「Javaアプリケーショ ンを一件削除する」(☞同じページ内です。)

- 1 待ち受け画面で■858 55 55 1.8\*
- 2 **| ① で削除するフォルダを選択**▶  $\cdot \cdot$  3 or  $\vert \cdot \vert$
- 3 [ i で 「はい」を選択 ■

フォルダが削除され、「削除しました」と表示 されます。

### ■Javaアプリケーションとフォ ルダを全件削除する

本電話機にインストールされているJavaアプ リケーションとJava™管理画面に表示される フォルダをすべて削除します。

1 待ち受け画面で ■ 8<del>58</del> | 558 | 1.0\* |

- 2 <sup>(•</sup>) 3. 14. 14. ト暗証番号認証を行う 「暗証番号で認証を行う」(☞6-6ページ)
- **3** 回で「はい」を選択日

Javaアプリケーションが削除され、「削除しま した」と表示されます。

#### お知らせ

· Javaアプリケーションの種類により、手順 3の後にさらに確認のメッセージが表示され る場合もあります。削除してよければいで 「Yes」を選択し、■を押して処理を続行 してください。

#### ■Javaアプリケーションを並べ 替える

現在表示しているフォルダ内のJavaアプリ ケーションやフォルダの表示順序を変更しま す。

- 1 待ち受け画面で■Bm3|5%2|1.6<sup>8</sup>|
- 2 **向でいずれかのJavaアプリケーショ** ンを選択 ▶ … 5%
- **3** | □で並べ替え方法を選択 ■

#### お知らせ

■ フォルダの順序が変わるのは、「名前-昇順」 と「名前-降順」だけです。なお、フォルダ は常にJavaアプリケーションよりも上に表 示されます。

#### ■Javaアプリケーションの詳細 情報を表示する

Javaアプリケーションのバージョンやサイズ などの情報を表示します。

- 1 待ち受け画面で 8 50 | 55 | 55 | 1.e<sup>x</sup> |
- 2 **向でJavaアプリケーションを選択**  $\bullet$   $\Omega$ <sub>1.e</sub>\*

詳細情報画面にJavaアプリケーションの情報 が表示されます。

うを涅用する

## ■Javaアプリケーションのネッ

トワーク接続について設定する

Javaアプリケーションからのネットワーク接 続に対する許可のしかたを設定します。

- 1 待ち受け画面で■B=c2 5%2 1.e<sup>\*</sup>
- **2**  $\left[ \begin{matrix} 1 \end{matrix} \right]$ で設定するJavaアプリケーショ ンを選択 ▶ ⊙8... □ ■

ネットワーク接続画面が表示されます。Java アプリケーションからのネットワーク接続の許 可をいつ確認するかを選択します。

1度だけ確認:最初の起動時に一度だけ確認し ます。

起動ごとに確認:起動するごとに確認します。 使用ごとに確認:使用するごとに確認します。 許可しない:ネットワーク接続を許可しません。

3 0で許可方法を選択 ■ ► CIO ネットワーク接続の許可が設定され、「設定し ました」と表示されます。

#### お知らせ

· Javaアプリケーションの種類により、ネッ トワーク接続の設定ができない場合もあり ます。

## ■システム情報を表示する

Javaシステムの使用しているメモリ容量とメ モリの空き容量を表示します。

- 1 待ち受け画面で■8<del>1818582 5526</del>
- 2  $\cap$  ▶ 管理画面を表示しているときは 988. フォルダ内を選択しているとき は75%

システム情報画面に、使用中のメモリ容量 (XXXX バイト使用)とメモリの空き容量 (XXXX バイト空き)が表示されます。

#### ■Javaアプリケーションを ショートカット登録する

インストールされているJavaアプリケーショ ンをマイメニューやカスタムボタンに登録し、 簡単に実行できるようにすることができます。

- 1 待ち受け画面で■B502 550 550 1.0<sup>8</sup>
- **2**  $\left[ \begin{matrix} 1 \end{matrix} \right]$ で登録する Javaアプリケーショ ンを選択 ▶ … 8.2 2.2

#### 3 1.e<sup>x</sup> または 2.et

以降、それぞれの登録操作を行います。 登録されると、「登録しました」と表示されます。

● 1.4\* (マイメニュー)を押すと 選択したJavaアプリケーションをマイメ ニューに登録します。「マイメニューに登録 する」(☞2-51 ページ)

● 2. (カスタムボタン)を押すと 選択したJavaアプリケーションをカスタム ボタンに登録します。「カスタムメニューに 登録する」(☞7-17 ページ)

## **データを管理する**

#### データを並べ替える

フォルダ内のデータの順序を、作成日時順、更 新日時順、ファイルサイズ順、ファイル名順、 ファイル種別順で並べ替えることができます。

- 1 待ち受け画面で■ 2.68
- **2** データを並べ替えるフォルダを表示す る

「データフォルダを表示する」(☞7-43ページ)

**3** ⊙ ► 回で「ソート」を選択 ■ ▶ ① で並び替える方法を選択 F

選択した順でデータが並べ替えられます。 この設定の結果は他のフォルダにも反映されま す。

各設定の意味は次のとおりです。

- 作成日時順(新→古):作成日時の新しい順 作成日時順(古→新):作成日時の古い順 更新日時順(新→古):更新日時の新しい順 更新日時順(古→新):更新日時の古い順 ファイルサイズ順(小→大): サイズの小さい
- 順 ファイルサイズ順(大→小):サイズの大きい 順
- ファイル名順(昇順):ファイル名の文字コー ドの小さい順
- ファイル名順(降順):ファイル名の文字コー ドの大きい順

ファイル種別順:ファイルの種別順

#### ● ダイヤルボタンで選択するには

サブメニュー上の「ソート」やソート一覧 画面では、ダイヤルボタンを押して選択す ることもできます。

#### お知らせ

■ お買い上げ時には、「作成日時順(新→古)」 に設定されています。

## データの詳細情報を表示する

#### データについての詳しい情報を表示します。 表示されるのは次の情報です。

![](_page_51_Picture_328.jpeg)

○:表示あり

×:表示なし

- 1 待ち受け画面で■2.8
- **2** 詳細情報を表示するデータのあるフォ ルダを表示する「データフォルダを表 示する」(☞7-43ページ)
- **3**  $\left[ \begin{smallmatrix} \begin{smallmatrix} \bullet\end{smallmatrix} \end{smallmatrix} \right]$ で詳細情報を表示するデータを選 択 ▶ ⊡ ▶ |□うで「詳細情報」を選 択 $\blacksquare$
- ダイヤルボタンで選択するには サブメニュー上の「詳細情報」は、ダイヤ ルボタンを押して選択することもできます。
- 詳細情報の続きを表示するには nで詳細情報の続きが表示され、yで前 に戻ります。

#### お知らせ

·ICレコーダ、留守録音、通話録音のデータ には、ファイル名の前にも次の拡張子がつ きます。 ICレコーダのデータ : `IU\_ または `IA\_<br>留守録音のデータ : `MU または `M 留守録音のデータ :`MU\_ または `MA\_<br>通話録音のデータ : `PU\_ または `PA : `PU\_ または `PA\_ 自作応答メッセージ :`AU\_ または `AA\_ 災害用音声お届けサービスの受信メッセー ジ:`RU\_ または `RA\_ 災害用音声お届けサービスの送信メッセー ジ:`SU または `SA 2文字目の「U」は未再生状態、「A」は再生 済みであることを示します。

## データを移動する

- データをフォルダ間で移動します。
- 1 待ち受け画面で 2. 2 a3
- **2** 移動元データのあるフォルダを表示す る

「データフォルダを表示する」(☞7-43ページ)

- 3  $\left[ \begin{smallmatrix} \bullet\\ \bullet \end{smallmatrix} \right]$ で移動するデータを選択 ▶ |⊙ ▶ | □ |で「移動」を選択[■]
- ダイヤルボタンで選択するには サブメニュー上の「移動」は、ダイヤルボタ ンを押して選択することもできます。

うを涅用する

- 4 1.4\* ~ 3. Dいずれか
- 1<sup>a</sup> (1件移動) を押すと 選択したデータ1件だけを移動します。
- 2. (選択移動) を押すと データ選択画面が表示されるので、 (፬) で移 -<br>動するデータを選択して ■ (チェック) を 押します。データの先頭に「⊠ |が付きます。 チェックを外すときは、再度■ (チェック) を押します。[1] (メニュー)を押し、[1] (全 件選択)や[2点 (全件解除)を押すと、全 件まとめて選択したり、解除したりできま す。 移動するデータの選択を終えたら(つ(移動) を押します。
- 3確 (全件移動) を押すと フォルダ内の全データを移動します。
- 5 **向で移動先のフォルダを選択**■

データが移動し、「移動しました」と表示され ます。

#### お知らせ

- 移動先に同じ名前のデータがある場合は、移 動するデータの名前の最後に自動的に番号 が付加され、別のデータとして保存されま す。
- データを移動する場合は、選択したすべて のデータが移動可能なフォルダしか選択で きません。
- 移動先に「シークレットデータ」フォルダを 選択した場合は、暗証番号による認証が必 要になります。「暗証番号で認証を行う」(☞ 6-6 ページ)

## データを削除する

データフォルダ内のデータを削除します。

- 1 待ち受け画面で■2.48
- **2** 削除するデータのあるフォルダを表示 する
- 「データフォルダを表示する」(☞7-43ページ)
- **3** □で削除するデータを選択▶  $\widehat{\mathbb{C}}$   $\triangleright$   $\widehat{\mathbb{C}}$   $\widehat{\mathbb{C}}$   $\widehat{\mathbb{C$ 「全件削除」のいずれかを選択 ■
- サブメニュートに削除の項目がない場 合

サブメニューが表示されている状態で、い (次ページ)を押します。

● ダイヤルボタンで選択するには サブメニュー上の削除の項目は、ダイヤル ボタンを押して選択することもできます。

●「1件削除」を選択すると 選択したデータ1件だけを削除します。

#### ●「選択削除」を選択すると

データ選択画面が表示されるので、いつで削 除するデータを選択して ■ (チェック) を 押します。データの先頭に「図 |が付きます。 テェックを外すときは、再度 ■ (チェック) を押します。[…] (メニュー) を押し、「……] (全 件選択)や2個(全件解除)を押すと、全 件まとめて選択したり、解除したりできま す。 削除するデータの選択を終えたら(一) (削除) を押します。

●「全件削除」を選択すると

フォルダ内の全データを削除します。 暗証番号認証を行います。「暗証番号で認証 を行う」(☞6-6 ページ)

#### **4** 回で「Yes」を選択■

データが削除され、「削除しました」と表示さ れます。

#### お知らせ

■ 壁紙や着信音など、各種機能に設定されてい るデータを削除する場合、削除確認メッセー ジが表示されます。「Yes」を選択して削除 を実行すると、そのデータを使用した機能 設定は解除され、お買い上げ時の設定に戻 ります。

## データ名を変更する

データの名前を変更します。データの名前は、 録音データの場合は「タイトル名」で、他のデー タの場合は「ファイル名」と呼びますが、変更 の手順は同じです。

- 1 待ち受け画面で■2.5
- **2** 名前を変更するデータのあるフォルダ を表示する

「データフォルダを表示する」(☞7-43 ペー ジ)

 $\left[ \begin{smallmatrix} \bigcirc \end{smallmatrix} \right]$ で名前を変更するデータを選択 ▶  $\left[ \begin{smallmatrix} \cdot \end{smallmatrix} \right]$ oで「ファイル名編集」(「タイトル名編集」) を選択■ ► ファイル名 (タイトル名)を編 集.

ファイル名が変更され、「変更しました」と表 示されます。

#### ● ダイヤルボタンで選択するには

サブメニュー上の「ファイル名編集」(「タ イトル名編集1)は、ダイヤルボタンを押し て選択することもできます。

#### ● 文字の入力方法について 「文字を入力する」(☞2-13 ページ)

うを淀用する

శ

データフォルダを活用す

#### お知らせ

- ファイル名 (タイトル名)の先頭に「)と「\$」 を使用することはできません。
- ファイル名 (タイトル名)の中に「;, ¥ / : \* ? " < > |」を使用することはできま せん。
- ファイル名の長さは半角60文字(全角30 文字)までです。
- 留守録音データと通話録音データは、ファ イル名を編集することはできません。

## 拡張子を変更する

データの拡張子を変更します。拡張子が変更で きるのは、「その他」フォルダのデータだけです。

- 1 待ち受け画面で 2. 2
- **2** 「その他」フォルダを開く

「データフォルダを表示する」(☞7-43 ペー ジ)

3  $\Theta$ で拡張子を変更するデータを選択 ▶ ⊙ ▶ ◎ で 「拡張子編集」を選 択 ■ ▶ 拡張子を編集 ■

「ファイルが開けなくなる可能性があります 拡張子を変更しますか?」と表示されます。

● ダイヤルボタンで選択するには サブメニュー上の「拡張子編集」は、ダイ ヤルボタンを押して選択することもできま す。

#### ● 文字の入力方法について 「文字を入力する」(☞2-13 ページ)

4 0で「Yes」を選択日 拡張子が変更され、「変更しました」と表示さ れます。

#### お知らせ

- 入力できる文字数は、半角1 ~ 4文字まで です。
- 拡張子に使用できるのは、半角英字(小文 - 字)、半角数字、半角記号です。<br>▪ 拡張子に「;, ¥ / : \* ? " <> | 。「 」 、
- ・ ゙ ゚ 」および半角スペースを使用すること はできません。

## データをEメールに添付する

データをEメールに添付して送信します。添付 できるデータのサイズは最大350Kバイトで す。JPEG画像データについては添付できるサ イズに自動的に縮小することもできます。

1 待ち受け画面で■2.66

**2** 添付するデータのあるフォルダを表示 する

「データフォルダを表示する」(☞7-43 ペー ジ)

3 **① で添付するデータを選択**▶ <sup>C</sup>▶<sup>o</sup>で「Eメール添付」を選択 F

#### ● ダイヤルボタンで選択するには サブメニュー上の「Eメール添付」は、ダイ ヤルボタンを押して選択することもできま す。

#### **4** 各項目を入力してEメールを送信する 「Eメールを新規に作成して送信する」(☞3-7ペー ジ)

#### データ保存時にデータを整理 する

ダウンロードによる画像データを保存する際な どに「空き容量が足りません 整理しますか?」 と表示されることがあります。この場合は、不 要なデータを削除して必要な空き容量を確保す ることによって操作を続けることができます。

- **1** 「空き容量が足りません 整理します か?」と表示される
- 2 回で [Yes] を選択■ ► 回でフォ ルダを選択 ■ ▶ | □ で削除するデー タを選択■
- **3** 问で「Yes」を選択■

データが削除され、「削除しました」と表示さ れます。必要な空き容量が確保されれば、元の 操作の続きに戻ります。まだ空き容量が不足し ている場合は、データ一覧の画面に戻るので、 空き容量が確保できるまで続けます。

うを涅用する

データフォルダを活用する

## **フォルダを管理する**

## フォルダを作成する

「ユーザデータ」フォルダの中に新しくフォル ダを作成します。

- 1 待ち受け画面で■2...
- **2** 「ユーザデータ」フォルダを表示する

「データフォルダを表示する」(☞7-43 ペー ジ)

3 13. 3. > フォルダ名を入力■ フォルダ一覧の最後に新しいフォルダが追加さ

れます。 ● 文字の入力方法について

「文字を入力する」(☞2-13ページ)

#### お知らせ

- フォルダ名の先頭に「.| と「`| と「\$| を 使用することはできません。
- フォルダ名の中に「;,¥ / : \* ? "<>|」 を使用することはできません。
- フォルダ名の長さは半角32文字(全角16
- 文字) までです。<br>▪ 「ユーザデータ」 フォルダの中に合計 100 個 までフォルダを作成することができます。

## フォルダを削除する

「ユーザデータ」フォルダに作成したフォルダ を削除します。フォルダを削除すると、そのフォ ルダ内のフォルダやデータもすべて削除されま す。

1 待ち受け画面で ■ 2.4

**2** 「ユーザデータ」フォルダを表示する 「データフォルダを表示する」(☞7-43 ペー ジ)

**3 □で削除するフォルダを選択 1 4 4 ▶ 暗証番号認証を行う** 

「暗証番号で認証を行う」(☞6-6 ページ)

**4** 问で「Yes」を選択■

フォルダが削除され、「削除しました」と表示 されます。

#### お知らせ

- ▪ 「ユーザデータ」フォルダのフォルダ数が 10件しか残っていない場合は、フォルダは 削除されずフォルダ内のデータだけが削除さ れます。
- ▪ 「ユーザデータ」フォルダ以外のフォルダに 上記の操作を行うと、フォルダは削除されず フォルダ内のデータだけが削除されます。

## フォルダ名を変更する

「ユーザデータ」フォルダにあるフォルダの名 前を変更します。それ以外のフォルダの名前は 変更できません。

1 待ち受け画面で■2.5

**2** 「ユーザデータ」フォルダを表示する

「データフォルダを表示する」(☞7-43 ペー ジ)

#### **3**  $\left[0\right]$ で名前を変更するフォルダを選択 ▶ […] 1.4 ▶ フォルダ名を編集 ■

フォルダ名が変更され、「変更しました」と表 示されます。

● 文字の入力方法について 「文字を入力する」(☞2-13 ページ)

#### お知らせ

- フォルダ名の先頭に「`」と「\$」を使用す ることはできません。
- フォルダ名の中に「;,¥ / : \* ? "<> |」 を使用することはできません。
- フォルダ名の長さは半角32文字 (全角16 文字)までです。

## メモリの使用状況を見る

メモリの使用状況を帯グラフで表示します。

1 待ち受け画面で■9%2 3a# 1.e\* 本体メモリの使用状況がKバイト単位で表示さ れます。

データフォルダ:データフォルダで使用してい る容量です。

Java™アプリ:Java™が使用している容量で す。

Web:Webで使用している容量です。 空き容量:使用されていない容量です。

- データフォルダを表示した状態でい (メ ニュー)を押し、「1\*"(メモリ使用状況) を押してメモリ使用状況を表示することも できます。ただし、この場合は、「全削除」 ボタンは表示されません。
- ファイル管理情報も保持する必要があるた め、空き容量と実際に使用できる容量は異 なる場合があります。
- ·メールBOXの使用状況については、「メー ルBOXの使用状況を見る」(☞3-22 ペー ジ)を参照してください。

## メモリの内容をすべて削除 する(全削除)

メモリの全削除を行うと、データフォルダ内の データはすべて削除され、フォルダ構成もお買 い上げ時の状態に戻ります。Java™とページ メモのデータも削除されます。

## 1 待ち受け画面で■9%2 3at2 1.e\*

メモリ使用状況が表示されます。

#### 2 <del>⊙ ► 暗証番号認証を行う</del>

「暗証番号で認証を行う」(☞6-6 ページ)

#### **3** 回で「Yes」を選択■

データが削除され、「削除しました」と表示さ れます。

## **災害時に自分の声を送る (災害用音声お届けサー**

災害が起こったときなど、電話が通じないときに音声を届けることができます。 音声メッセージをサーバにアップロードし、その旨を相手に通知します。通知を受けた相手は音声 メッセージをダウンロードして聞くことができます。

1 待ち受け画面で ■ 8-2 754 2.48 1.e<sup>\*</sup>

#### 2 音声メッセージを送る相手の電話番号を入力▶ ■

「録音開始」と表示されます。

● … (雷話帳) を押すと

電話帳引用を使用できます。

「電話帳/ブックマーク/プロフィール/メモ帳/自作定型文から引用する」(☞2-22 ページ)

#### $3 \quad \boxed{0}$

音声ガイダンスが再生され、発信音が鳴り、音声メッセージの録音が開始されます。画面には録音 可能時間が表示されます。

#### **4** .

録音停止音が鳴り、録音が停止して、「録音したメッセージを送信します」と表示されます。

#### **5** .

音声メッセージの送信が完了すると、「送信完了」と表示され、サーバから音声メッセージダウンロー ド用のURLが相手先に送信されます。

- 録音中に着信があった場合は、録音内容が破棄されます。録音し直してください。
- 録音終了後に着信があった場合は、録音内容がデータフォルダの「災害用音声お届けサービス」の「送 信メッセージ」に保存されています。災害用音声お届けサービスで音声メッセージを送信する場合は、 録音し直してください。
- 本電話機では、音声メッセージの受信通知をSMSで受けます。 ダウンロードした音声メッセージは、データフォルダから再生します。

![](_page_57_Picture_0.jpeg)

大規模な災害が発生した場合、被災地にいるお客様は、本電話機からお客様自身の安否情報を登録

することができます。 登録された安否情報は、インターネットなどを通じて、ワイモバイルの電話や他社ケータイ・パソ コンなどから確認することができます。

1 待ち受け画面で ■ 8-3 7 34 34

## **国際電話をかける (ワイモバイル国際電話サービス)**

手続きなしで、本電話機から国際電話をかけることができます。 お申し込み手数料や月額料金は一切不要です。通話料だけでご利用いただけます。

相手先電話番号の前に、010と国番号を付けるだけで国際電話をかけることができます。相手先電 話番号をダイヤルしたあとは、通常の電話のかけ方と同じです。

![](_page_58_Picture_125.jpeg)

※相手先電話番号が「0」で始まる場合は、「0」を除いてダイヤルしてください。(一部の国と地域 は除く)

例)ニューヨークの123-4567へかけるとき

![](_page_58_Picture_126.jpeg)

#### お知らせ

- 国際電話の通話料は、30秒単位での課金となります。
- 国際電話料金(非課税)は、毎月ワイモバイルご利用料金と合算してのご請求となります。
- ▪ 通話相手先の国や地域によっては、現地事業者の設備の都合により接続できない場合があります。
- ■国際電話のご利用にあたっては、毎月のご利用限度額10,000円(非課税)が設定されています。 超過した場合はSMSでお知らせいたします。ご利用限度額の設定解除などを希望される場合は、ワ イモバイルカスタマーセンターにお問い合わせください。

7

## **ワイモバイルのサービスを利用する**

## **料金分計サービスを利用 する(有料)**

料金分計サービスを使うと、通話料金の請求先 を2箇所に分けられます。分計サービスを使わ ないときの通話料金は契約者の方(主計先)へ、 分計サービスを使ったときの通話料金はあらか じめ登録された方(分計先)へ請求されます。 料金分計サービスを使うには、あらかじめお申 し込みが必要です。

料金分計サービスを利用する場合は、公衆を含 んだ待受モードに設定してください。「待受モー ドを切り替える(待受モード設定)」(☞8-2 ページ)

なお、SMSや、フレックスチェンジ方式・パケッ ト方式でのデータ通信およびワイモバイルへの 接続でのご利用は、分計サービスの対象外です。 詳しくは、ワイモバイルカスタマーセンターま でお問い合わせください。「お問い合わせ窓口」 (☞A-36 ページ)

## 分計サービスを使って電話 をかける

1 相手の電話番号を入力▶ ·•14.4

画面上部に「 ## 」と表示されます。

#### 2 ■または*区*

相手に電話がかかります。通話状態になると 「 餅 | が消えます。

#### お知らせ

- 先に ፫ ତ を押してから電話番号を入力する 順で発信するときには、分計発信はできませ ん。
- 分計発信は、「公衆」を含むモードに設定し ているときに利用可能です。ただし、デュア ルモード(公衆+オフィス)に設定している ときに、オフィスモードで発信したときは、 分計発信ではなく通常の発信になります。
- 一度分計発信を設定した後に、分計発信を取<br>- りやめたい場合は、もう一度 ⊙ |4...|| を押し てください。分計発信の設定が解除され、画 面から「 の」」という表示が消えます。
- 「184」または「186」を付けて、分計発 信することもできます。「通話ごとに発信者 番号の通知/非通知を設定する」(☞2-3ページ)

#### 発信履歴/着信履歴/メモから 料金分計サービスを使って電話 をかける

- 1 待ち受け画面から、 pc発信履歴画 面または着信履歴画面を表示する
- 2 必要に応じて、**pで発信履歴画面/** 着信履歴画面/メモ画面を切り替える
- 3 **向でかけたい電話番号を選択** 「記録されている電話番号にかける(発信履歴 /着信履歴/番号メモ)」(☞2-3ページ)
- $4 \overline{\cdots}$

画面上部に「 」と表示されます。

**5** .■または ◯ ◯

相手に電話がかかります。通話状態になると 「 羅 」が消えます。

電話帳から分計サービスを 使って電話をかける

1 待ち受け画面で■ 6 .... 1.<sup>。</sup>

電話帳の一覧画面が表示されます。 ① でも、 同じ操作ができます。

2 電話をかける相手を選択■

「電話帳を使って電話をかける」(☞2-30ページ)

 $3 \cap 6$ <sub>MNG</sub>

画面上部に「 」と表示されます。

**4** .■または 20

相手に電話がかかります。通話状態になると 「 掰 」が消えます。

**留守番電話サービスを利 用する(有料)**

すぐに電話に出られないときや、電源を切って いるとき、また、サービスエリア外にいるとき や通話中のときなどに、留守番電話センターが 電話をかけてきた相手からのメッセージを預か ります。

留守番電話サービスのご利用にはあらかじめお 申し込みが必要です。詳しくは、ワイモバイル カスタマーセンターまでお問い合わせくださ い。「お問い合わせ窓口」(☞A-36 ページ)

#### ■留守番電話センターに新しい メッセージがあるとき

公衆モードで待ち受け状態のときに、留守番電 話センターにメッセージがあると、待ち受け画 面に「■」と留守録がある旨表示されます。 リマインダーを「ON」に設定しているときは、 着信ランプが点滅します。いずれかのボタンを 押すと点滅は停止します。「着信ランプを設定す る」(☞7-10ページ)

#### お知らせ

- · 留守番電話サービスはSMSなどの文字メッ セージを受けることはできません。
- 留守番電話サービスは、着信転送サービスと 同時にはご利用になれません。「着信転送サー ビスを利用する」(☞7-62 ページ)

#### 留守番電話センターに保存 されたメッセージを聞く

#### 1 待ち受け画面で ■ 55 5 55 55 55 55 55 55 5

#### $2 6<sub>100</sub> 1<sub>10</sub>$

留守番電話センターにつながります。音声ガイ ダンスに従って操作してください。 メッセージがすべて再生、または消去されると、 待ち受け画面の「 ■ | の表示が消えます。

#### お知らせ

- 待ち受け画面に「センター留守録あり」のポッ プアップが表示されているときに[■]を押す か、または「\*9311」に電話をかけると、 メッセージを再生する前に発信者番号をガイ ダンスでお知らせします。
- プッシュ音の出せる一般電話や公衆電話か ら「0077-780-931」に電話をかけてメッ セージを聞くこともできます。この場合、留 守番電話サービス契約時に指定した暗証番号 が必要です。
- 留守番電話サービスについての詳細は、ワイ モバイルカスタマーセンターまでお問い合わ せください。「お問い合わせ窓口」(☞A-36 ページ)

![](_page_60_Picture_13.jpeg)

かかってきた電話が迷惑電話の疑いがある場 合、着信画面に警告を表示するサービスです。 モバイル迷惑電話チェッカーのご利用にはあら かじめお申し込みが必要です。詳しくは、ワイ モバイルカスタマーセンターまでお問い合わせ ください。「お問い合わせ窓口」(☞A-36ペー ジ)

#### お知らせ

- 電話帳に登録されている電話番号でも、迷惑 電話の疑いがある電話番号と判断された場合 は警告が表示されます。
- 発信者の電話番号が不明な場合は警告が表示 されません。
- 安全運転モード、各種セキュリティ機能を設 定中は、安全運転モード、各種セキュリティ 〜〜〜、、、、、、、、、、、、、、、、<br>機能が優先されます。「安全運転モードを設 定する」(☞2-43ページ)、「セキュリティ(安全)」 (☞6-1ページ)
- 迷惑電話の疑いがある電話番号を、着信拒否 の指定番号一覧に登録することができます。 「着信拒否番号を登録する」(☞6-4ページ)
- モバイル迷惑電話チェッカーを申し込み済み かどうかは、待ち受け画面で.99(迷 惑電話チェッカー)で確認できます。 拒否番号DB情報が表示されている場合は、 申し込み済みです。

![](_page_60_Picture_21.jpeg)

#### 1 着信中に (…)

2 回で「Yes」を選択日

相手の番号が着信拒否番号に登録され、「設定 しました」と表示されます。

通話中に着信拒否番号を登 録する

#### 1 通話中に …または ■ | #--|

約2秒後に着信拒否番号登録の確認画面が表示 されます。

#### 2 ①で「Yes」を選択[■]

相手の番号が着信拒否番号に登録され、「設定 しました」と表示されます。

## **着信転送サービスを利用する**

電源を切っているときやサービスエリア外にいるときや通話中にかかってきた電話を、あらかじめ 指定した電話番号に転送できます。転送先の設定は、ワイモバイルの電話機、一般電話、公衆電話 などから行います。

![](_page_61_Figure_2.jpeg)

着信転送サービスについては、ワイモバイルカスタマーセンターまでお問い合わせください。「お問 い合わせ窓口」(☞A-36 ページ)

#### お知らせ

■ 日本国外の電話番号など、一部、転送先に指定できない電話番号があります。

![](_page_61_Picture_6.jpeg)

ワイモバイルのPHS回線での通話中にかかっ てきた他の電話を受けることができます。通話 中の電話を保留にしたまま、あとからかかって きた電話を受けることができます。簡単なボタ ン操作で通話相手を交互に切り替えることも可 能です。

割込通話のご利用にはあらかじめお申し込みが 必要です。詳しくは、ワイモバイルカスタマー センターまでお問い合わせください。「お問い 合わせ窓口」(☞A-36ページ)

以下はAさんとの通話中に、Bさんから着信が あった場合の操作方法を例にしています。

#### ■Bさんからの電話に応答して、 Aさんに待っていただく

1 着信中に (…または | capic defect) Bさんとの通話が開始され、Aさんとの通話は 保留になります。

#### 2 Aさんとの通話に戻る場合は (~)

Bさんとの通話が保留になり、Aさんとの通話 に戻ります。

**3** Aさんとの通話もBさんとの通話も終 わったら [二]

すべての通話が終了します。

#### お知らせ

- 片方の通話が保留されている間は、「プッ… プッ…」という音が聞こえます。
- どちらか一方の通話を終了するには、通話相 手が通話を終了する操作を行います。
- 一方の通話を保留にした状態で、通話中の電 話が終了した場合、保留にした通話へ自動的 には切り替わりません。(一) (通話切替)を 押して、通話を切り替えてください。
- 割込通話に未加入の場合でも通信中に着信が かかってきた場合はガイダンス行に「通話切 替」「応答拒否」が表示されます。ただし、 どちらかのキーを押しても割込通話は動作し ません。

#### ■Bさんからの電話に応答せずに、 Aさんとの通話を継続する

#### 1 着信中に […] または [5%]

Bさんからの着信が、留守番電話センターまた は着信転送サービスへ転送されます。各サービ スを利用していない場合は、Bさんからの着信 が切断されます。

#### お知らせ

■ 割込通話に未加入の場合でも通話中に着信が かかってきた場合は、ガイダンス行に「通話 切替」「応答拒否」が表示されます。ただし、 どちらかのキーを押しても割込通話は動作し ません。

**高速化サービスを利用する (高速化サービス追加設定) (有料)**

「高速化サービス」とは、ワイモバイル経由の パケット通信時に、通信プロトコルや画像ファ イルの最適化を行い、ブラウジングの体感通信 速度を高速化させるサービスです。高速化サー ビスをお申し込みいただいている場合は、最適 化後の画質と速度のバランスをお好みに応じて 設定できます。

高速化サービスは、オンラインサインアップ画 面から設定してください。「オンラインサイン アップを行う」(☞3-6ページ)

高速化サービスについては、ワイモバイルカス タマーセンターまでお問い合わせください。「お 問い合わせ窓口」(☞A-36 ページ)

- **1** 待ち受け画面で ||☞ または ||3☞ ▶  $9<sub>2</sub>$
- Webページの表示中にオプションメ ニューを表示するには

C(メニュー)を押して、0(オプション) を押します。

2 4. 9 9 3 →  $\left[ \mathbf{Q} \right]$ で高速化のレベルを 選択 $[**•**]$ 

次にデータをダウンロードするときから高速化 サービスが有効になります。

●「無効」を選択すると

ブラウザで高速化サービスを利用しない場 合は、こちらを選択します。 なお、高速化サービスを利用している場合、 設定を「OFF」にしても高速化サービスは 解約されません。高速化サービスの解約は、 オンラインサインアップ画面から設定して ください。「オンラインサインアップを行う」 (☞3-6 ページ)

画質は選択した番号により、下記のようになり ます。

- ●「1:画質重視」 ▲ 高画質
- ●「2」
- $\bullet$  [3]
- 「4: 速度重視 |

#### お知らせ

- お買い上げ時には、「3」に設定されています。
- · 高速化の効果は、Webページの内容や通信 状況などにより異なることがあります。
- ▪ 「1:画質重視」~「4:速度重視」を選択した 場合は、画像の表示設定が「オンデマンド表 示」であっても表示領域外の画像も読み込ま れます。「画像の表示方法を設定する(画像)」 (☞4-20 ページ)

## **着信お知らせ機能を利用す る(無料)**

「着信お知らせ機能」とは、端末が圏外・電源 OFF時等、従来は着信として判別できない着 信があった場合、端末復帰後に着信通知を行う サービスです。

詳しくは、ワイモバイルカスタマーセンターま でお問い合わせください。「お問い合わせ窓口」 (☞A-36 ページ)

- 本サービスは事前のお申し込みは不要です が、初期設定では停止されています。ご利用 頂くには「143(留守番電話のカスタマー コントロール)」に電話をかけ、音声ガイダ ンスにしたがってサービスを起動してくださ い。
- 留守番電話サービスまたは着信転送サービス と同時に利用ができます

## **ビジネス安心サービスを利用する(有料)**

法人でまとめて301JRシリーズを利用するときなどの端末管理者は、本電話機の各種機能の設定、 ソフトウェア更新、電話帳のダウンロードなどの操作をリモートで管理することができます。

端末管理者パソコンから、インターネットを経由してワイモバイルビジネス管理サイトにアクセス し、リモート管理用のコマンドを送信することにより、本電話機をリモート管理することができます。 本電話機がリモート管理用のコマンドを受信すると、画面上に「設定更新中」と表示され、設定が 終了すると「設定完了」と表示されます。

ビジネス安心サービスのご利用にはあらかじめお申し込みが必要です。詳しくは、ワイモバイルカ スタマーセンターまでお問い合わせください。「お問い合わせ窓口」(☞A-36 ページ)

![](_page_63_Figure_4.jpeg)

端末管理者から出されるリモート管理用のコマンドは次のとおりです。

![](_page_63_Picture_195.jpeg)

リモート管理項目一覧

![](_page_63_Picture_196.jpeg)

![](_page_64_Picture_258.jpeg)

バイルのサービ

ラスを利用する

## **ソフトウェアを更新する**

本電話機に内蔵されているソフトウェアがバージョンアップされた場合、インターネット経由で最 新のソフトウェアに更新することができます。

#### ご注意

■ ソフトウェア更新を安全に完了させるため、以下の点に注意してください。

- ・ソフトウェア更新は、電池マーク表示が2本以上の状態で行ってください。電池マーク表示が1 本以下の場合は、ソフトウェア更新は行われません。
- ・ソフトウェア更新は電波の強い場所で行ってください。
- ・ソフトウェア更新を実施している間は、手順に記載されている以外の操作を行わないでください。
- ソフトウェア更新は、ブラウザの表示モードをケータイモードに設定してから行ってください。
- ▪ ソフトウェア更新は、無料で行えます。
- ソフトウェア更新中は、その他の操作は行えません。
- ·「管理者ロック」の「Web制限」が設定されていても、ソフトウェア更新は行えます。
- ■「機能ロック」が設定されていても、ソフトウェア更新は行えます。したがって、「メール/Web/ Java™」制限中でもソフトウェアの更新は可能です。

#### **1** 公衆モードになっていることを確認する

モードの種別は、画面上部の表示によって区別できます。

オフィスモードやグループモード、転送モード、電波OFFモードではソフトウェア更新は行えませ ん。デュアルモードの場合は、ソフトウェア更新時に自動的に公衆モードが選択されます。「利用す るモードを選ぶ」(☞8-2 ページ)

#### 2 待ち受け画面で■ 55 kl 9 55 2.42

更新サーバに接続されます。ソフトウェアのダウンロードが完了すると「バージョンアップを開始 します よろしいですか?」と表示されます。

● 待ち受け画面に「ソフトウェア更新が必要です」と表示されているときは ■ を押すと、更新サーバに接続されます。

#### **3** [□ |で「Yes」を選択 ■

数回再起動後、ソフトウェア更新が完了し、待ち受け画面が表示されます。

#### お知らせ

- ソフトウェア更新中は、着信はできません。
- ソフトウェア更新はインターネット経由で行われますが、接続料金は課金されません。
- ■機能ロックや管理者ロックでWeb機能をロックしていても、ソフトウェア更新は行えます。

||<br>|<br>|<br>|<br>|<br>|<br>|<br>|

## **ソフトウェア更新通知機 能を設定する**

ソフトウェア更新通知機能を「通知する」に設 定すると、ソフトウェア更新が必要なときに、 待ち受け画面に「ソフトウェア更新が必要です」 が表示されます。

- 1 待ち受け画面で■ 5% 9%
- 2  $3 \text{ m}$  ►  $1 \text{ m}$  または  $2 \text{ m}$
- 「設定しました」と表示されます。 ● 1.4\* (通知する)を押すと ソフトウェア更新が必要なときに、待ち受け 画面に「ソフトウェア更新が必要です」が表 示されます。
- 2. (通知しない)を押すと ソフトウェア更新が必要なときでも、待ち受 け画面に「ソフトウェア更新が必要です」が 表示されません。

#### お知らせ

▪ お買い上げ時には、「通知する」に設定され ています。